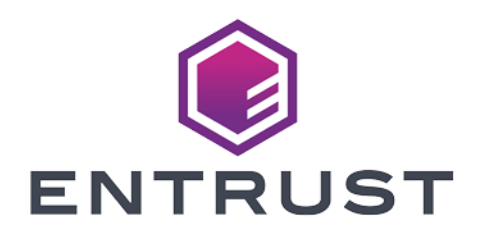

# nShield Security World

# nToken v12.50.4 Installation Guide

4 March 2024

© 2024 Entrust Corporation. All rights reserved.

# **Contents**

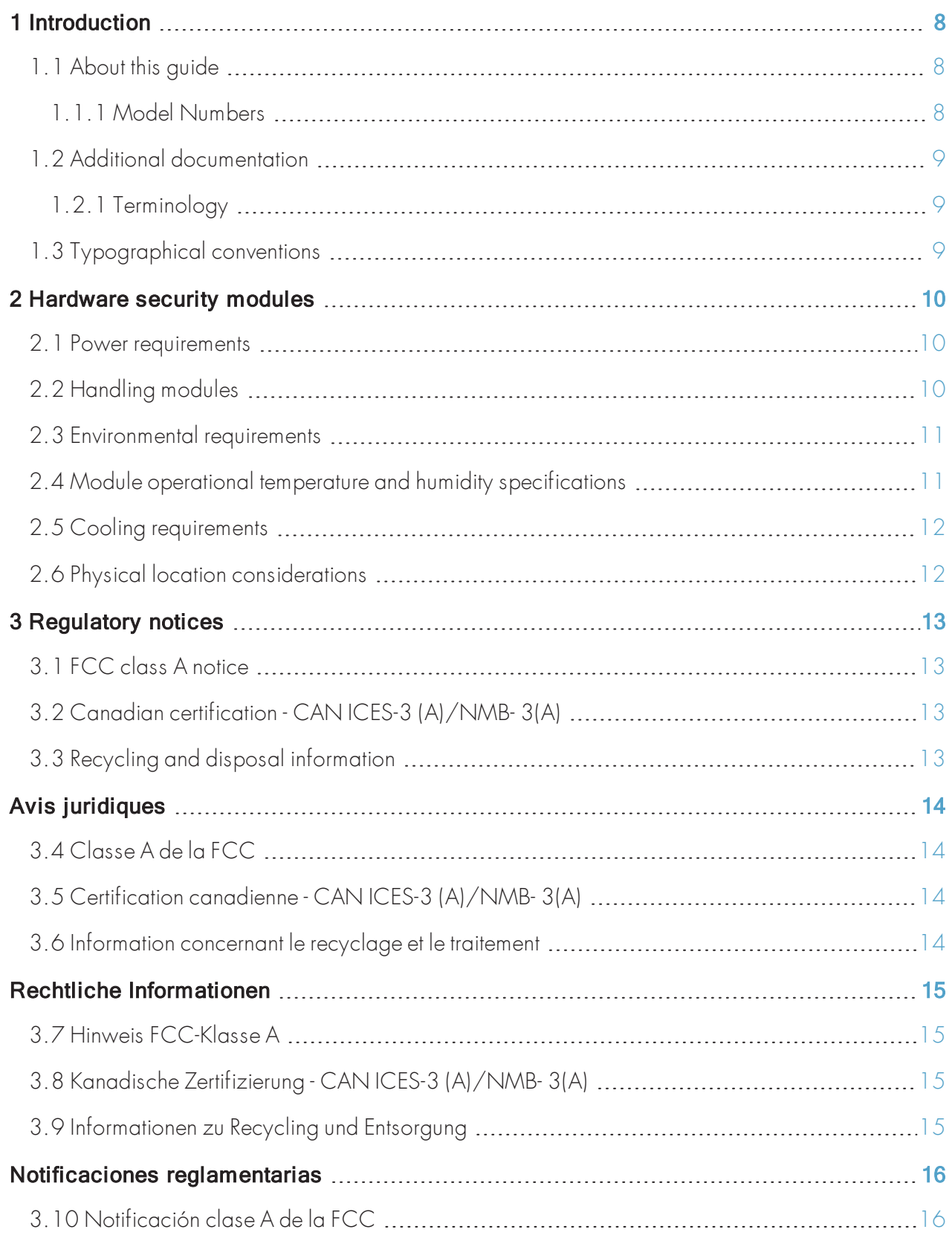

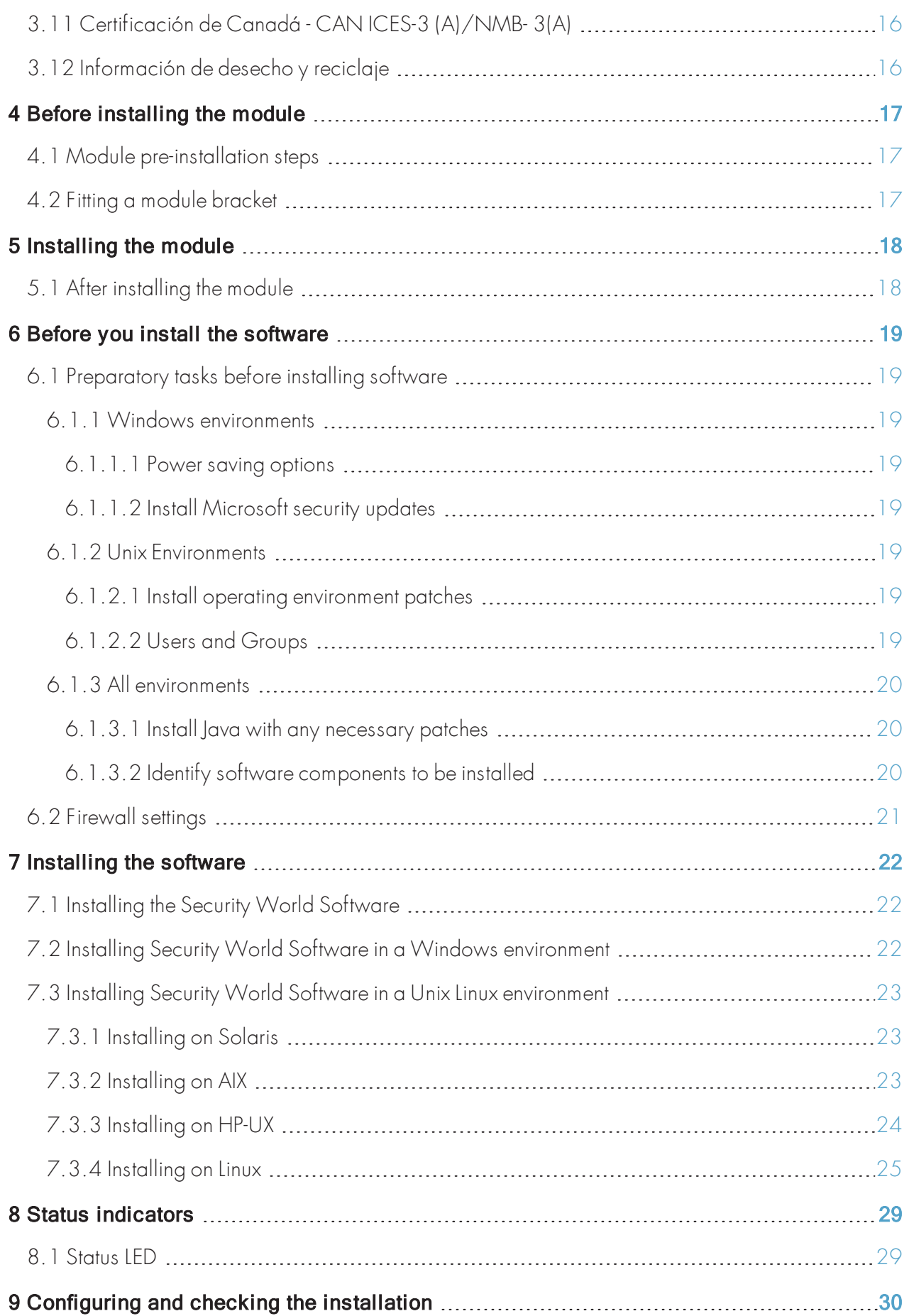

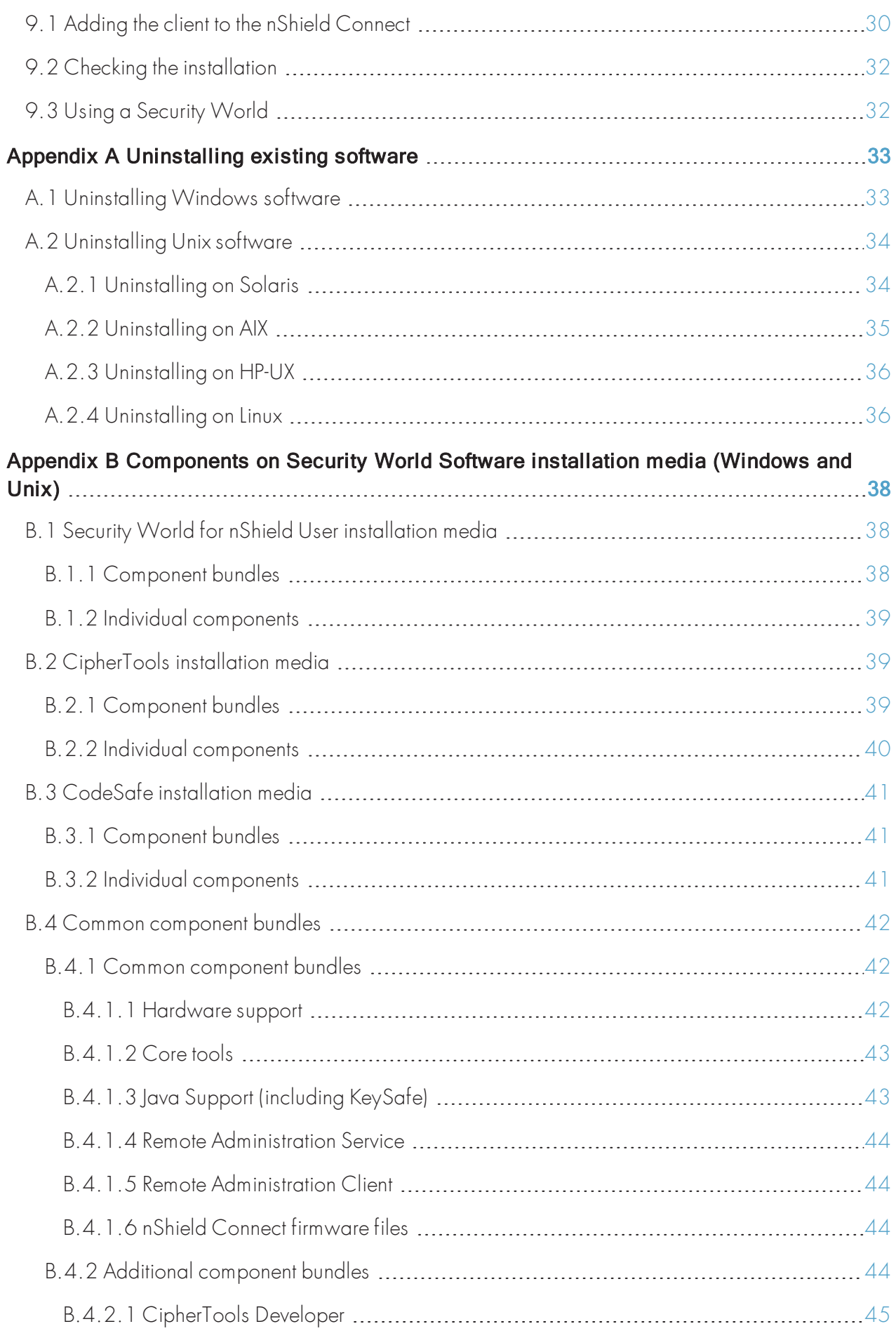

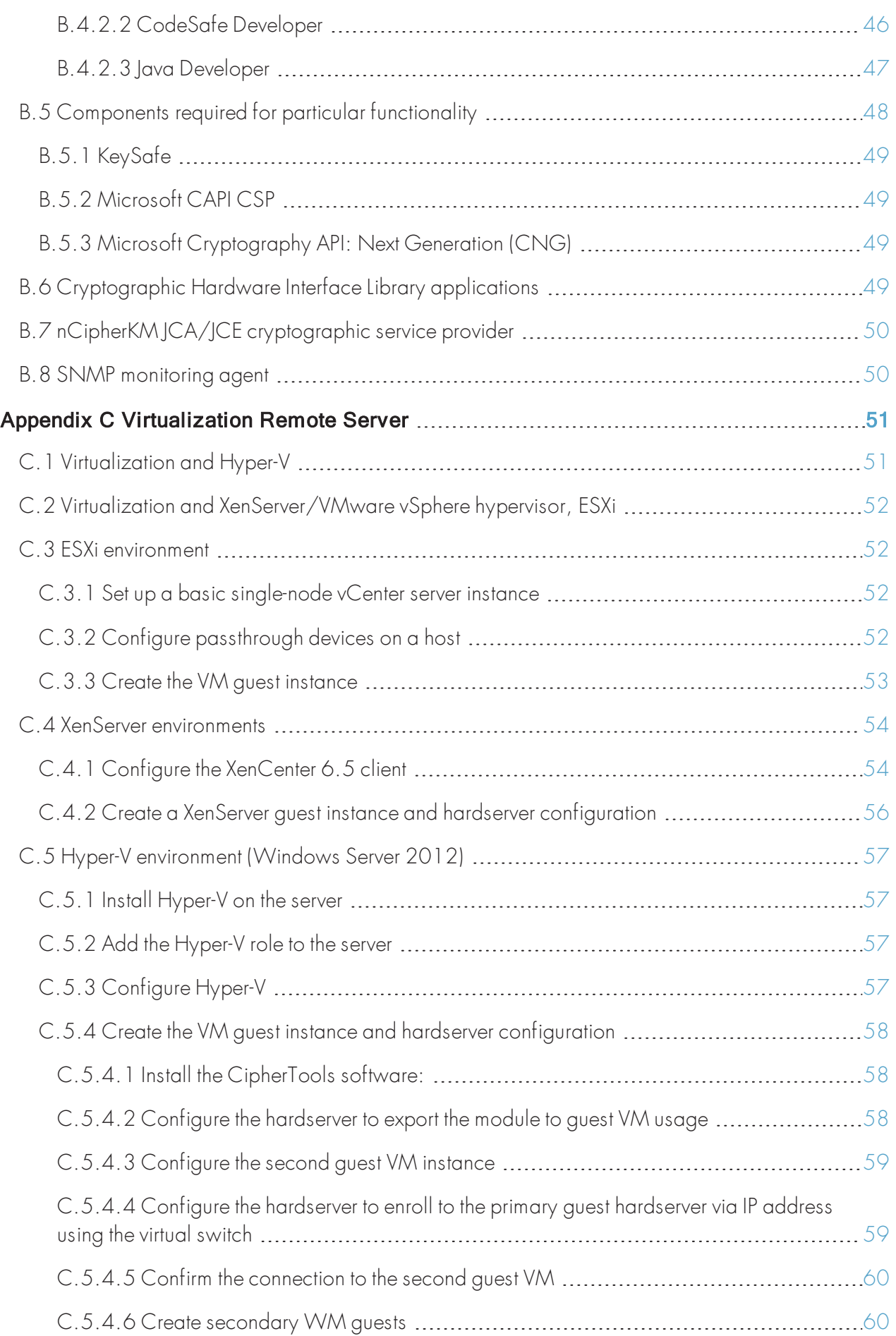

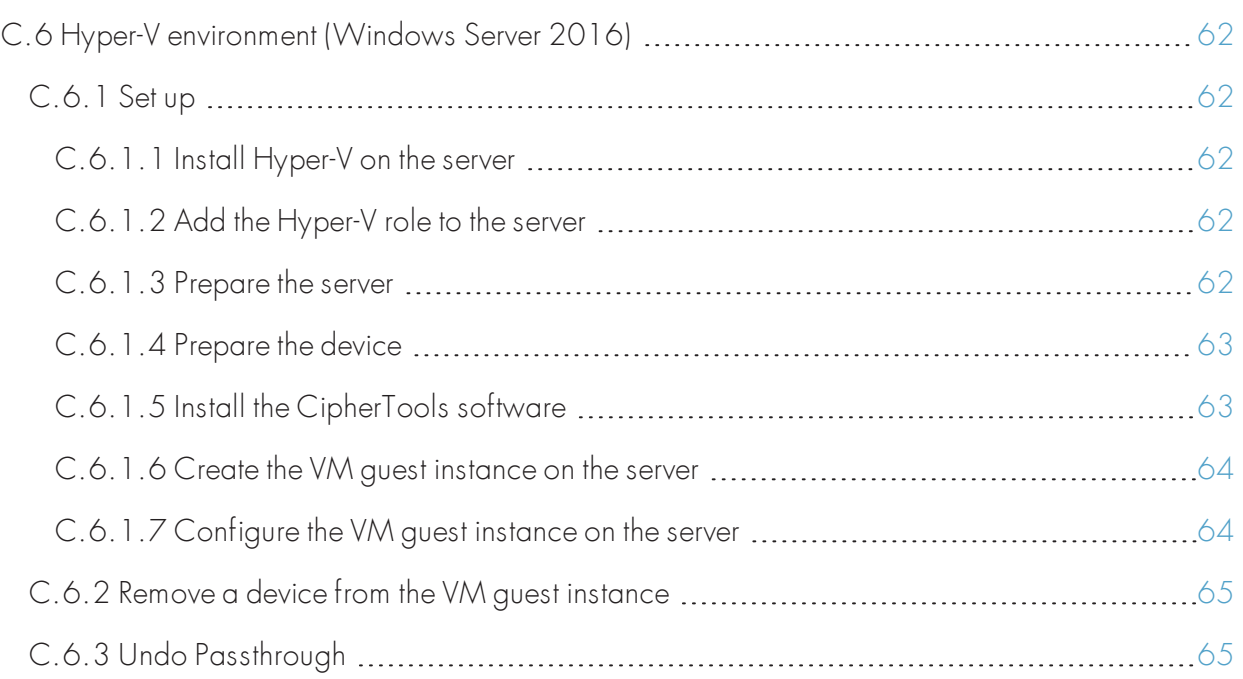

# <span id="page-6-0"></span>1 Introduction

The nToken increases the security of the connection between the client computer and an HSM, by proving to the HSM that the client is in possession of a hardware token that cannot be cloned.

## <span id="page-6-1"></span>1.1 About this guide

This guide includes:

- Installing the nToken. See Installing the module [on page 18](#page-16-0).
- . Installing the Security World Software. See Installing the software [on page 22](#page-20-0).
- A description of the module status indicators. See Status indicators [on page 29](#page-27-0).
- . Instructions about removing existing software. See Uninstalling existing software [on page 33](#page-31-0).

See the User Guide for more about, for example:

- Creating and managing a Security World
- Creating and using keys
- Card sets

For information on integrating nCipher products with third-party enterprise applications, see https://www.ncipher.com/resources.

## <span id="page-6-2"></span>1.1.1 Model Numbers

The table below shows the different versions of the module. The letter x represents any single-digit integer.

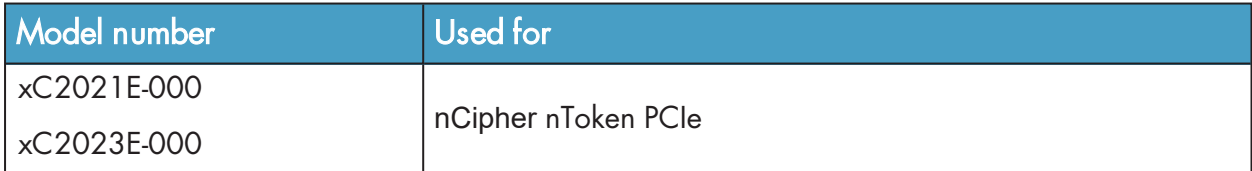

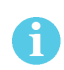

nToken PCIe model number xC2021E-000 is not compatible with AIX and HP-US operating systems. For these operating systems nCipher recommend nToken PCIe model number xC2023E-000.

## <span id="page-7-0"></span>1.2 Additional documentation

You can find additional documentation in the **document** directory of the installation media for your product.

For information about using the software, see the nShield® Connect User Guide.

See the User Guide for a glossary of terms.

nCipher strongly recommends that you read the release notes in the **release** directory of your installation disc before you use the module. These notes contain the latest information about your product.

### <span id="page-7-1"></span>1.2.1 Terminology

## <span id="page-7-2"></span>1.3 Typographical conventions

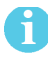

The word Note indicates important supplementary information.

Pay particular attention to any warnings and cautions accompanied by the following symbols:

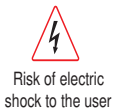

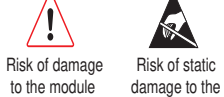

module

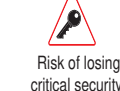

critical security parameters

# <span id="page-8-0"></span>2 Hardware security modules

## <span id="page-8-1"></span>2.1 Power requirements

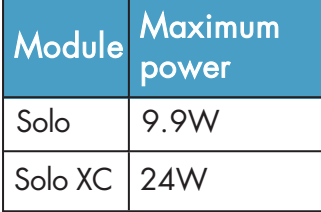

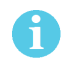

Make sure that the power supply in your computer is rated to supply the required electric power.

The Solo and Solo XC modules are intended for installation into a certified personal computer, server or similar equipment.

If your computer can supply the required electric power and sufficient cooling, you can install multiple modules in your computer.

## <span id="page-8-2"></span>2.2 Handling modules

The module contains solid-state devices that can withstand normal handling. However, do not drop the module or expose it to excessive vibration.

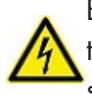

Before installing hardware you must disconnect your computer from the power supply. Ensure that a grounded (earthed) contact remains. Perform the installation with care, and follow all safety instructions in this guide and from your computer manufacturer.

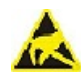

Static discharge can damage modules. Do not touch the module connector pins, or the **At A** exposed area of the module.

Leave the module in its anti-static bag until you are ready to install it. Always wear an anti-static wrist strap that is connected to a grounded metal object. You must also ensure that the computer frame is grounded while you are installing or removing an internal module.

## <span id="page-9-0"></span>2.3 Environmental requirements

When you install the module, ensure that there is good air flow around it. To maximize air flow, use a PCIe slot with no neighboring modules if possible. If air flow is limited, consider fitting extra cooling fans to your computer case.

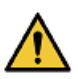

Failure to provide adequate cooling can result in damage to the module or the computer into which the module is fitted.

<span id="page-9-1"></span>Always handle the module correctly. For more information, see Handling modules [on page 10.](#page-8-2)

## 2.4 Module operational temperature and humidity specifications

Solo environmental conditions **Operating** range Comments Min. | Max. Ambient operating temperature  $10^{\circ}C$  35°C Subject to sufficient air flow Storage temperature  $\vert$  -20°C  $\vert$  70°C Operating humidity 10% | 90% Relative. Non-condensing at 35°C Storage humidity  $\begin{vmatrix} 0 & 85\% & \text{Relative. Non-condensing at } 35^{\circ}\text{C} \end{vmatrix}$ 

The Solo modules operate within the following environmental conditions.

The Solo XC module operates within the following environmental conditions.

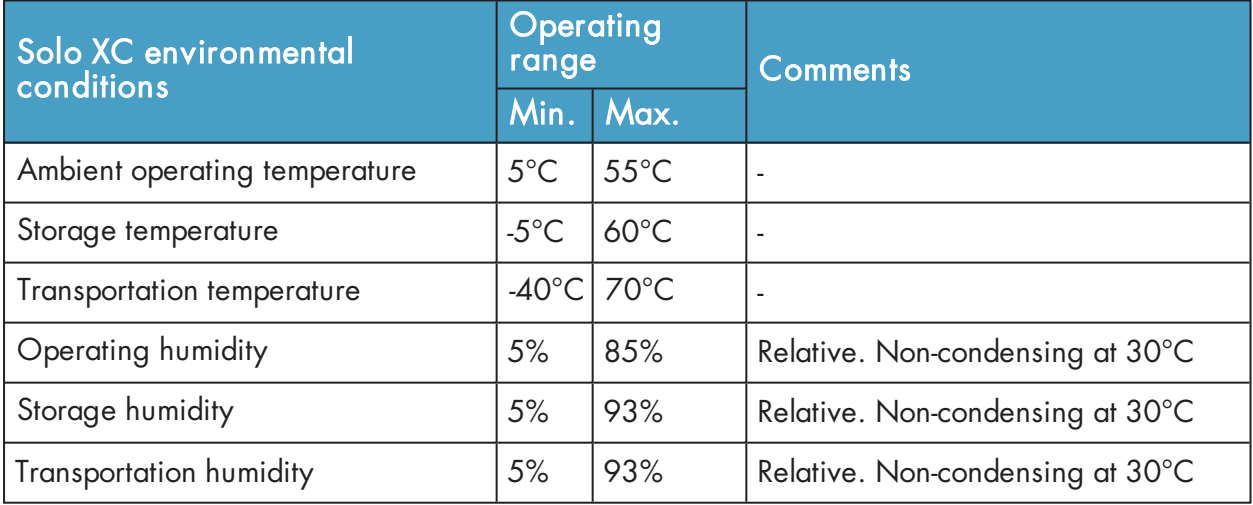

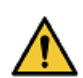

The Solo and Solo XC modules are designed to operate in moderate climates only. Never operate the modules in dusty, damp, or excessively hot conditions.

Never install, store, or operate the Solo and Solo XC modules at locations where it may be subject to dripping or splashing liquids.

## <span id="page-10-0"></span>2.5 Cooling requirements

Adequate cooling of the module is essential for trouble-free operation and a long operational life.

During operation you can use the supplied **stattree** utility to check the actual and maximum temperature of the module. It is advised to do this directly after installing the module in its normal working environment. Monitor the temperature of the module over its first few days of operation. If the module exceeds the safe operating temperature, it stops operating and displays the **SOS-T** error message on the Status LED (see Status [indicators](#page-27-0) on page 29.

## <span id="page-10-1"></span>2.6 Physical location considerations

nCipher nShield HSMs are certified to NIST FIPS 140-2 level 2 and 3. In addition to the intrinsic protection provided by an nShield HSM, customers must exercise due diligence to ensure that the environment within which the nShield HSMs are deployed is configured properly and is regularly examined as part of a comprehensive risk mitigation program to assess both logical and physical threats. Applications running in the environment shall be authenticated to ensure their legitimacy and to thwart possible proliferation of malware that could infiltrate these as they access the HSMs' cryptographic services. The deployed environment must adopt 'defense in depth' measures and carefully consider the physical location to prevent detection of electromagnetic emanations that might otherwise inadvertently disclose cryptographic material.

# <span id="page-11-0"></span>3 Regulatory notices

# <span id="page-11-1"></span>3.1 FCC class A notice

The nShield Solo and nShield Solo XC HSMs comply with Part 15 of the FCC rules. Operation is subject to the following two conditions:

- 1. The device may not cause harmful interference, and
- 2. The device must accept any interference received, including interference that may cause undesired operation.

This equipment has been tested and found to comply with the limits for a Class A digital device, pursuant to Part 15 of the FCC Rules. These limits are designed to provide reasonable protection against harmful interference when the equipment is operated in a commercial environment. This equipment generates, uses, and can radiate radio frequency energy and, if not installed and used in accordance with the instruction manual, may cause harmful interference to radio communications. Operation of this equipment in a residential area is likely to cause harmful interference in which case the user will be required to correct the interference at his own expense.

## <span id="page-11-3"></span><span id="page-11-2"></span>3.2 Canadian certification - CAN ICES-3 (A/NMB- 3(A

## 3.3 Recycling and disposal information

A Takeback and Recycle program is provided in compliance with the Waste Electrical and Electronic Equipment (WEEE) directive for the recycling of electronic equipment. The program enables you to return an obsolete or surplus nCipher product, which is then disposed of in an environmentally safe manner. For further information or to arrange the safe disposal of your product, contact nCipher Support.

# <span id="page-12-0"></span>Avis juridiques

# <span id="page-12-1"></span>3.4 Classe A de la FCC

Ce HSM Solo nShield répond aux exigences de la partie 15 du règlement de la FCC. Le fonctionnement est soumis aux deux conditions suivantes:

- 1. Cet appareil ne peut pas causer d'interférence nuisible, et
- 2. Cet appareil doit accepter toute interférence reçue, incluant les interférences qui peuvent causer un fonctionnement non désiré.

Cet équipement a été testé et respecte les limites pour les appareils numériques de classe A, selon la partie 15 du règlement de la FCC. Ces limites sont conçues pour fournir une protection raisonnable contre les interférences nuisibles lorsque l'équipement fonctionne dans un environnement commercial. Cet équipement génère, utilise et peut émettre de l'énergie radio fréquence et, s'il n'est pas installé et utilisé conformément au manuel d'instruction, peut causer des interférences nuisibles à la radiocommunication. Le fonctionnement de cet équipement dans une zone résidentielle est susceptible de causer des interférences nuisibles auquel cas l'utilisateur devra corriger les interférences à ses propres frais.

# <span id="page-12-3"></span><span id="page-12-2"></span>3.5 Certification canadienne - CAN ICES-3 (A/NMB- 3(A

## 3.6 Information concernant le recyclage et le traitement

Un programme Take Back et Recycle (Rapportez et Recyclez est fourni conformément à la directive Waste Electrical and Electronic Equipment (WEEE) pour le recyclage des équipements électroniques. Le programme vous permet de rapporter vos produits nCipher obsolètes ou en excédent, qui seront ensuite traités dans le respect de l'environnement. Pour plus d'informations ou pour organiser le traitement sûr de vos produits, envoyez un courriel à nCipher Support.

# <span id="page-13-0"></span>Rechtliche Informationen

# <span id="page-13-1"></span>3.7 Hinweis FCC-Klasse A

Das nShield Solo-HSM erfüllt die Anforderungen von Teil 15 der FCC-Bestimmungen. Der Betrieb des Geräts unterliegt den folgenden zwei Bedingungen:

- 1. Das Gerät darf keine störenden Interferenzen verursachen, und
- 2. Dieses Gerät muss störenden Interferenzen, die auf das Gerät auftreffen, widerstehen (einschließlich Interferenzen, die einen ungewollten Betrieb verursachen).

Dieses Gerät wurde gemäß Teil 15 der FCC-Bestimmungen getestet und erfüllt die Grenzwerte für Digitalgeräte der Klasse A. Diese Grenzwerte sollen einen geeigneten Schutz gegen störende Interferenzen bereitstellen, wenn das Gerät in einer industriellen Umgebung betrieben wird. Dieses Gerät erzeugt, nutzt und kann Hochfrequenzenergie ausstrahlen und kann, sofern es nicht gemäß den Anweisungen im Nutzerhandbuch installiert und verwendet wird, Funkverbindungen stören. Der Betrieb dieses Geräts in Wohngegenden kann möglicherweise störende Interferenzen verursachen. In einem solchen Fall muss der Nutzer die Interferenzen auf seine eigenen Kosten abstellen.

# <span id="page-13-3"></span><span id="page-13-2"></span>3.8 Kanadische Zertifizierung - CAN ICES-3 (A/NMB- 3(A

## 3.9 Informationen zu Recycling und Entsorgung

Gemäß der WEEE-Richtlinie (Waste Electrical and Electronic Equipment wird zur Wiederverwertung von elektronischen Geräten ein Rücknahme- und Recyclingprogramm wird bereitgestellt. Im Rahmen dieses Programms können Sie veraltete oder nicht mehr genutzte nCipher Produkte zurückgeben, die dann umweltfreundlich entsorgt werden. Für weitere Informationen oder um die sichere Entsorgung Ihres Produkts zu veranlassen, senden Sie uns eine E-Mail an nCipher Support.

# <span id="page-14-0"></span>Notificaciones reglamentarias

# <span id="page-14-1"></span>3.10 Notificación clase A de la FCC

Este HSM nShield Solo cumple con la parte 1 5 de la reglamentación de la Comisión Federal de Comunicaciones (Federal Communications Commission, FCC) La operación está sujeta a las dos siguientes condiciones:

- 1. Este dispositivo no debe causar interferencia dañina, y
- 2. El dispositivo debe aceptar cualquier interferencia recibida, incluyendo aquella que pueda causar operaciones indeseadas.

Este equipo ha sido probado y se ha encontrado que cumple los límites para dispositivos digitales Clase A, según la parte 15 de la reglamentación de la FCC. Estos límites están diseñados para proporcionar una protección razonable contra interferencias dañinas cuando el equipo opere en un ambiente comercial. Este equipo genera, utiliza y puede emitir energía de radiofrecuencia y, de no ser instalado y utilizado de acuerdo con el manual de instrucciones, puede causar interferencia dañina a las radiocomunicaciones. Es probable que la operación de este equipo en un área residencial cause interferencia dañina, y en este caso el usuario está obligado a remediar la interferencia por sus propios medios.

# <span id="page-14-3"></span><span id="page-14-2"></span>3.11 Certificación de Canadá - CAN ICES-3 (A/NMB- 3(A

## 3.12 Información de desecho y reciclaje

Se proporciona un programa de Devolución y Reciclaje que cumple con la directiva de Residuos de Aparatos Eléctricos y Electrónicos (Waste Electrical and Electronic Equipment directive, WEEE) para el reciclaje de equipo electrónico. El programa le permite devolver un producto de nCipher obsoleto o sobrante, que luego es desechado de forma segura para el medio ambiente. Por más información o para organizar el desecho seguro de su producto, envíe un correo electrónico a nCipher Support.

# <span id="page-15-0"></span>4 Before installing the module

## <span id="page-15-1"></span>4.1 Module pre-installation steps

Check the module to ensure that there is no sign of damage or tampering:

• Check the epoxy resin security coating or metal lid of the module for obvious signs of damage.

## <span id="page-15-2"></span>4.2 Fitting a module bracket

Do not touch the nShield Solo or nShield Solo XC connector pins, or the exposed area of the **At A** module without taking ESD precautions.

**Figure 1. Removing the low profile bracket (left) and fitting the full height bracket (right)**

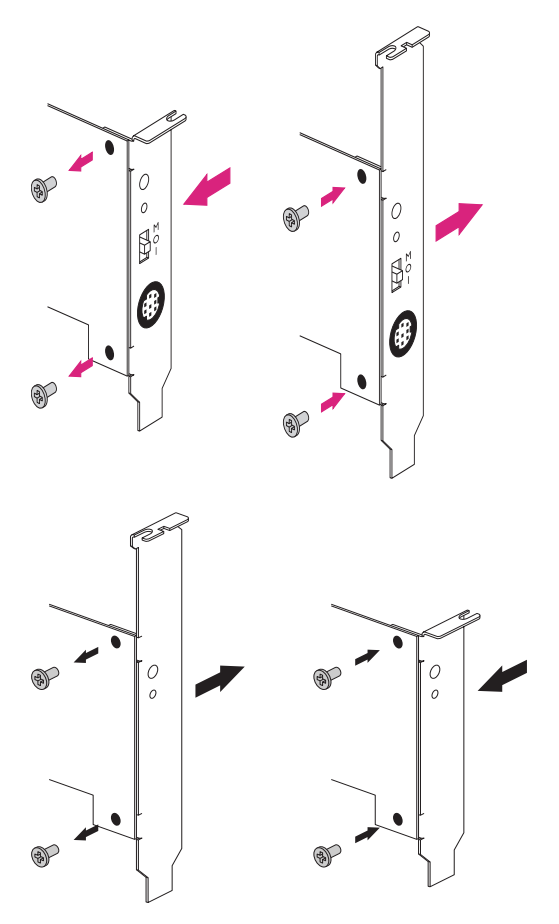

To fit the full height bracket to the module:

# <span id="page-16-0"></span>5 Installing the module

To install the module:

- 1. Power off the system and while taking ESD precautions, remove the nShield Solo or nShield Solo XC card from its packaging.
- 2. Open the computer case and locate an empty PCIe slot. If necessary, follow the instructions that your computer manufacturer supplied.

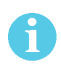

The nShield Solo must be fitted to a PCIex1 slot and the nShield Solo XC must be fitted to a PCIEx4 slot.

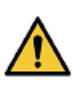

Do not install a nShield Solo or nShield Solo XC module into a PCI slot. See the instructions that your computer manufacturer supplied to correctly identify the slots on your computer.

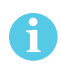

If there is a blanking plate across the opening to the outside of the computer, remove it. Check that the opening is large enough to enable you to access the module back panel.

- 3. Insert the contact edge of the module into the empty slot. Press the card firmly into the connector to ensure that:
	- The contacts are fully inserted in the connector
	- The back panel is correctly aligned with the access slot in the chassis
- 4. Use the bracket screw or fixing clip to secure the module to the computer chassis.
- <span id="page-16-1"></span>5. Replace the computer case.

## 5.1 After installing the module

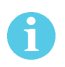

After you install the module, check regularly to ensure that it has not been tampered with during operation.

After you install the module, you must install the Security World Software. Although methods of installation vary from platform to platform, the Security World Software should automatically detect the module on your computer and install the drivers. You do not have to restart the system.

# <span id="page-17-0"></span>6 Before you install the software

• Uninstall any older versions of Security World Software. See [Uninstalling](#page-31-0) existing software on page [33](#page-31-0).

## <span id="page-17-1"></span>6.1 Preparatory tasks before installing software

Perform any of the necessary preparatory tasks described in this section before installing the Security World Software.

#### <span id="page-17-2"></span>6.1.1 Windows environments

#### <span id="page-17-3"></span>6.1.1.1 Power saving options

Adjust your computers power saving setting to prevent sleep mode.

#### <span id="page-17-4"></span>6.1.1.2 Install Microsoft security updates

Make sure that you have installed the latest Microsoft security updates. Information about Microsoft security updates is available from [http://www.microsoft.com/security/.](http://www.microsoft.com/security/)

#### <span id="page-17-5"></span>6.1.2 Unix Environments

#### <span id="page-17-6"></span>6.1.2.1 Install operating environment patches

Make sure that you have installed the latest recommended patches. See the documentation supplied with your operating environment for information.

#### <span id="page-17-7"></span>6.1.2.2 Users and Groups

The installer automatically creates the following group and users if they do not exist. If you wish to create them manually, you should do so before running the installer.

Create the following, as required:

- <sup>l</sup> The **nfast** user in the **nfast** group, using **/opt/nfast** as the home directory.
- <sup>l</sup> If you are installing snmp, the **ncsnmpd** user in the **ncsnmpd** group, using **/opt/nfast** as the home directory.
- <sup>l</sup> If you are installing the Remote Administration Service, the **raserv** user in the **raserv** group, using **/opt/nfast** as the home directory.

## <span id="page-18-0"></span>6.1.3 All environments

#### <span id="page-18-1"></span>6.1.3.1 Install Java with any necessary patches

The following versions of Java have been tested to work with, and are supported by, your nCipher Security World Software:

- Javaó (or Java 1.6x)
- $\bullet$  Java $7$  (or Java 1.7x)
- $\bullet$  Java $8$  (or Java 1.8x).

We recommed that you ensure Java is installed before you install the Security World Software. The Java executable must be on your system path

If you can do so, please use the latest Java version currently supported by nCipher that is compatible with your requirements. Java versions before those shown are no longer supported. If you are maintaining older Java versions for legacy reasons, and need compatibility with current nCipher software, please contact nCipher Support.

To install Java you may need installation packages specific to your operating system, which may depend on other pre-installed packages to be able to work.

Suggested links from which you may download Java software as appropriate for your operating system are:

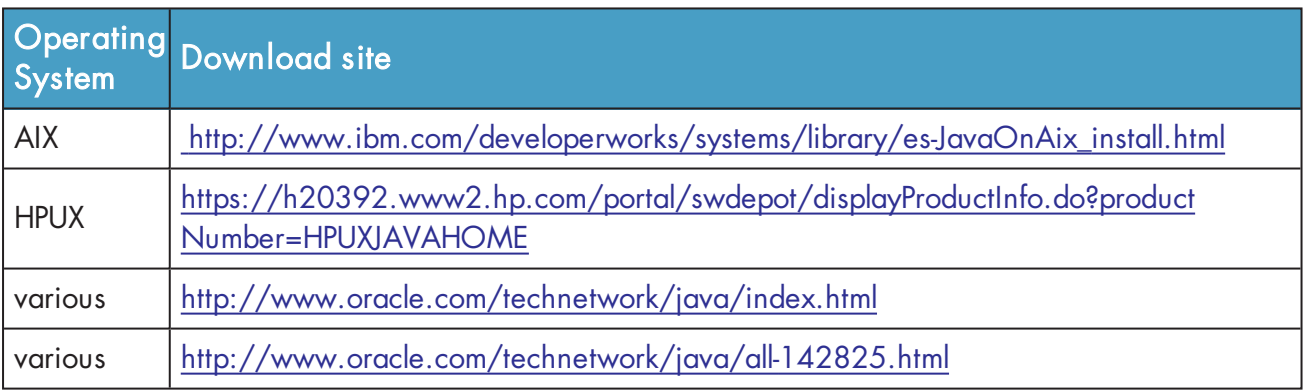

You must have Java installed to use KeySafe.

#### <span id="page-18-2"></span>6.1.3.2 Identify software components to be installed

nCipher supply standard component bundles that contain many of the necessary components for your installation and, in addition, individual components for use with supported applications. To be sure that all component dependencies are satisfied, you can install either:

- All the software components supplied
- Only the software components you require

During the installation process, you are asked to choose which bundles and components to install. Your choice depends on a number of considerations, including:

( †

- The types of application that are to use the module
- The amount of disc space available for the installation
- Your company's policy on installing software. For example, although it may be simpler to choose all software components, your company may have a policy of not installing any software that is not required.

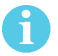

In Windows environments, you *must* install the Hardware Support bundle. If the Hardware Support bundle is not installed, your module cannot function.

Ŧ

In Windows environments, the **Windows device drivers** component is installed as part of the Hardware Support bundle. In Unix environments, the Kernel device drivers component is installed.

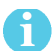

Ħ.

In Unix environments, you must install the **nfdrv** component.

nCipher recommends that you always install the Core Tools bundle. This bundle contains all the Security World Software command-line utilities, including:

- **•** generatekey
- Low level utilities
- Test programs

The Core Tools bundle includes the Tcl run time component that installs a run-time Tcl installation within the nCipher directories. This is used by the tools for creating the Security World and by KeySafe. This does not affect any other installation of Tcl on your computer.

## <span id="page-19-0"></span>6.2 Firewall settings

When setting up your firewall, you should ensure that the port settings are compatible with the HSMs and allow access to the system components you are using.

The following table identifies the ports used by the nShield system components. All listed ports are the default setting. Other ports may be defined during system configuration, according to the requirements of your organization.

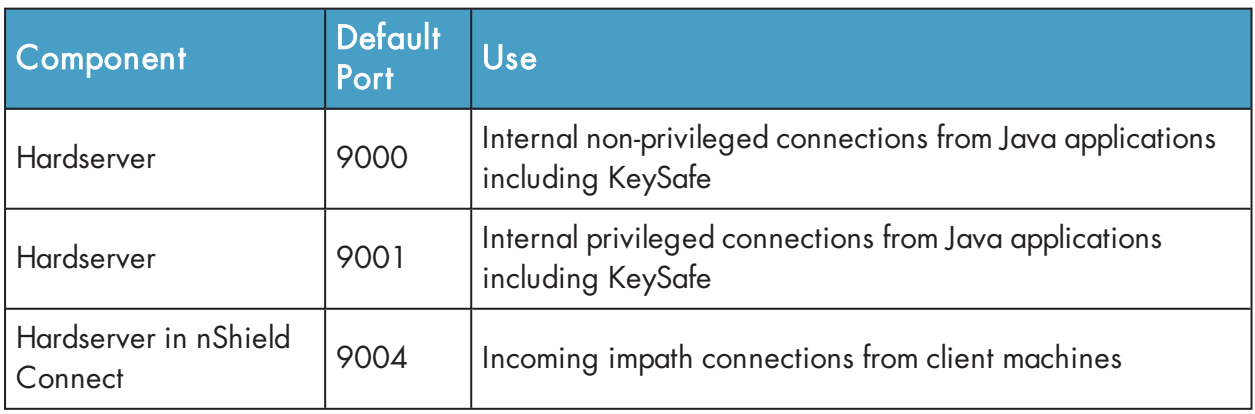

# <span id="page-20-0"></span>7 Installing the software

This chapter describes how to install the Security World Software on the computer , client, or RFS associated with your nShield HSM.

After you have installed the software, you must complete further Security World creation, configuration and setup tasks before you can use your nShield environment to protect and manage your keys. See the User Guide for more about creating a Security World and the appropriate card sets, and further configuration or setup tasks.

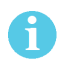

If you are planning to use an nToken with a client, this should be physically installed in the client before installing the Security World software, see nToken Installation Guide

# <span id="page-20-1"></span>7.1 Installing the Security World Software

## <span id="page-20-2"></span>7.2 Installing Security World Software in a Windows environment

Do the following:

- 1. Log in as Administrator or as a user with local administrator rights.
- 2. Place the Security World Software installation media in the optical disc drive. Launch **setup.exe** manually if the installer does not run automatically.
- 3. Follow the onscreen instructions. Accept the license terms.
- 4. Select all the components required for installation, and then click Next. See [Components](#page-36-0) on Security World Software installation media (Windows and Unix) [on page 38](#page-36-0) for more about the component bundles and the additional software supplied on your installation media.

The selected components are installed in the default directory. The installer creates links to the following nShield Cryptographic Service Provider (CSP) setup wizards under Start > All Programs > nCipher:

- nCipher CSP install wizard, which sets up CSPs for 32-bit applications
- nCipher 64bit CSP install wizard, which sets up CSPs for 64-bit applications
- 5. The installer advises you that the SNMP agent does not run by default. Click Next to continue.
- 6. The installer advises you if you have an existing PKCS #11 installation. Click Next to continue.
- 7. The Security Assurance Mechanism (SAM) for the PKCS #11 library is selected by default. Select No if you want to disable the SAM. Click Next to continue. See the User Guide for more about the SAM and the available configuration options.
- 8. Click Finish to complete the installation.
- 9. Update your system environment **PATH** by inserting the sub-path **%NFAST\_HOME%\bin**.

## <span id="page-21-0"></span>7.3 Installing Security World Software in a Unix Linux environment

## <span id="page-21-1"></span>7.3.1 Installing on Solaris

To install the Security World Software for Solaris:

- 1. Log in as a user with root privileges.
- 2. Place the installation media in the optical disc drive, and mount the drive.
- 3. To install the Security World Software server, run the command:

/usr/sbin/pkgadd -d /cdrom/disc-name/solaris/ver/type/nfast/nfast.pkg

In this example, disc-name is the mount point of the installation media, ver is the version of Solaris (for example, use 11 for Solaris version 11) and type is amd64 for Solaris x86 and sparc for Solaris Sparc.

- 4. From the list of packages available for installation, select all required packages, press Enter and follow the on-screen instructions.
- 5. Run the install script by using the following command:

/opt/nfast/sbin/install

After the software is installed, you are returned to the shell prompt.

- 6. Add **/opt/nfast/bin** to your **PATH** system variable:
	- If you use the Bourne shell, add these lines to your system or personal profile:

```
PATH=/opt/nfast/bin:$PATH
export PATH
```
• If you use the C shell, add this line to your system or personal profile:

setenv PATH /opt/nfast/bin:\$PATH

### <span id="page-21-2"></span>7.3.2 Installing on AIX

To install the Security World Software for AIX:

- 1. Log in as a user with root privileges.
- 2. Place the installation media in the optical disc drive, and mount the drive.

3. Start the software management tool by running the command:

smit install\_latest

- 4. Select List to display the input device or directory for the software, and select the location that contains the installation image.
- 5. For SOFTWARE to install, select List, and then select all required file sets See [Components](#page-36-0) on Security World Software installation media (Windows and Unix) [on page 38](#page-36-0) for more about the component bundles and the additional software supplied on your installation media.
- 6. Press Enter to confirm the file set selection.

When additional installation options are displayed, leave the default settings enabled. Press Enter to confirm these settings, and then press Enter again to begin the installation.

7. After software installation is complete, run the install script with the following command:

/opt/nfast/sbin/install

- 8. Add **/opt/nfast/bin** to your **PATH** system variable:
	- If you use the Bourne shell, add these lines to your system or personal profile:

PATH=/opt/nfast/bin:\$PATH export PATH

• If you use the C shell, add this line to your system or personal profile:

setenv PATH /opt/nfast/bin:\$PATH

#### <span id="page-22-0"></span>7.3.3 Installing on HP-UX

To install the Security World Software for HP-UX:

- 1. Log in as a user with root privileges.
- 2. Place the installation media in the optical disc drive, and mount the drive, using the **-o cdcase** option.

3. Open a terminal window, and start the software management tool by running a command of the form:

swinstall -s *disc-name*/hpux/*ver*/nfast/nfast.dep

In this example, disc-name is the mount point of the installation media and ver is the version of HP-UX (for example, use 11\_31 for HP-UX version 11.31).

- 4. Select all the required software bundles and components for installation.
- 5. Select Install from the Actions menu.
- 6. When the installation analysis is complete, click OK. If the installer reports any errors, click Logfile to display them.
- 7. Click Yes to confirm you want to install.
- 8. The installer now installs the selected products. When it is complete, click the Done button.
- 9. Log in as **root**.
- 10. Run the install script by using the following command:

/opt/nfast/sbin/install

- 11. Add **/opt/nfast/bin** to your **PATH** system variable:
	- If you use the Bourne shell, add these lines to your system or personal profile:

```
PATH=/opt/nfast/bin:$PATH
export PATH
```
• If you use the C shell, add this line to your system or personal profile:

setenv PATH /opt/nfast/bin:\$PATH

#### <span id="page-23-0"></span>7.3.4 Installing on Linux

To install the Security World Software for Linux:

- 1. Log in as a user with root privileges.
- 2. Place the installation media in the optical disc drive, and mount the drive.
- 3. Open a terminal window, and change to the root directory.

4. Extract the required **.tar** files to install all the software bundles by running commands of the form:

```
tar xf disc-name/linux/ver/nfast/bundle/file.tar
```
In this command, ver is the version of the operating system (for example, **libc6\_11**), bundle is the directory name of a given bundle (for example, **hwsp** or **ctls**), and file**.tar** is the name of a **.tar** file within a bundle directory.

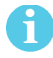

Some directories contain more than one **.tar** file.

5. To use an nShield module with your Linux system, you must build a kernel driver. nCipher supplies the source to the nCipher PCI kernel driver (**nfp**) and a makefile for building the driver as a loadable module.

The kernel level driver is installed as part of the **hwsp** bundle. To build the driver with the supplied makefile, you must have the correct headers installed for the kernel that you are running. They must be headers for the same version of the kernel and must contain the kernel configuration options with which your kernel was built. You must also have appropriate versions of **gcc**, **make**, and your C library's development package.

The configuration script looks for the kernel headers in the default directory **/lib/modules/***'uname -r'***/build/include**. If your kernel headers are located in a different directory, set the **KERNEL\_ HEADERS** environment variable so that they are in **\$KERNEL\_HEADERS/include/**. Historically, the headers have resided in **/usr/src/linux/include/**. If the headers for your kernel are not already installed, install them from your Linux distribution disc, or contact your kernel supplier.

Build the driver as a loadable kernel module. When you have ensured the correct headers are in place, perform the following steps to use the makefile:

1. Change directory to the nCipher PCI driver directory by running the command:

# cd /opt/nfast/driver/

2. Configure the source by running the command:

# ./configure

3. Make the driver by running the command

# make

This produces a driver file that is automatically loaded as part of the normal installation process.

6. Run the install script by using the following command:

/opt/nfast/sbin/install

7. Log in to your normal account.

- 8. Add **/opt/nfast/bin** to your **PATH** system variable:
	- If you use the Bourne shell, add these lines to your system or personal profile:

PATH=/opt/nfast/bin:\$PATH export PATH

• If you use the C shell, add this line to your system or personal profile:

setenv PATH /opt/nfast/bin:\$PATH

# <span id="page-27-0"></span>8 Status indicators

**Figure 2. Back panel: PCIe module**

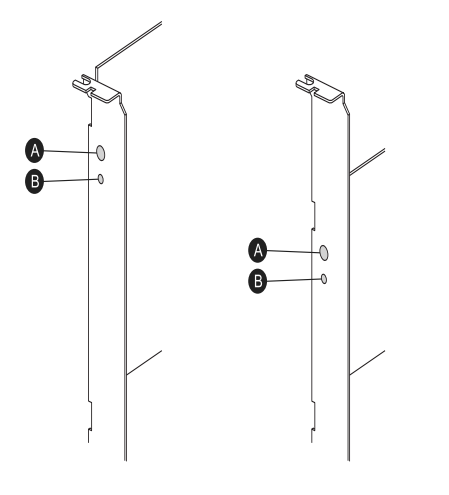

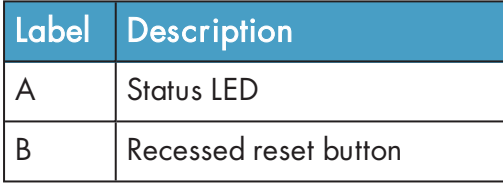

## <span id="page-27-1"></span>8.1 Status LED

The blue Status LED indicates the operational status of the module.

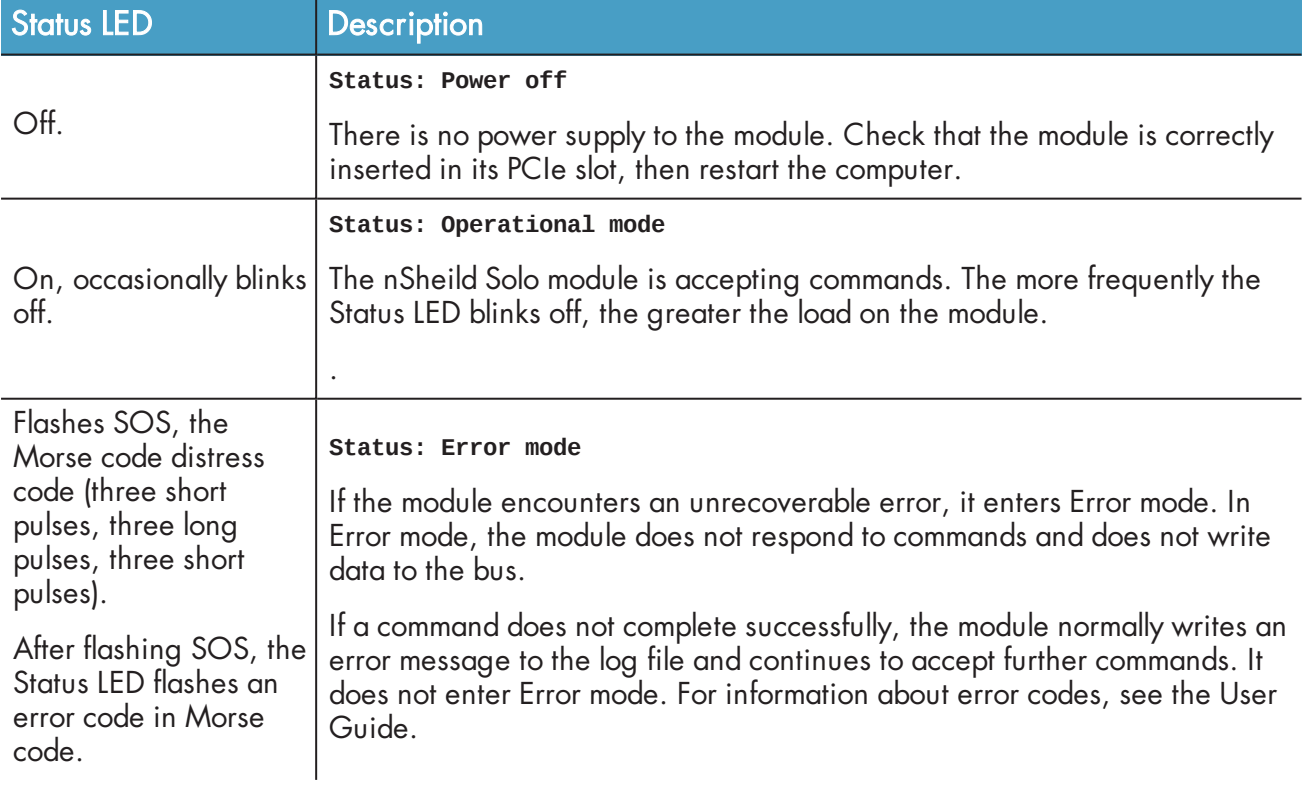

# <span id="page-28-0"></span>9 Configuring and checking the installation

This section describes how to:

- Configure the nShield Connect so that it can recognize the nToken installed on the client computer.
- Check that the nToken is installed and configured correctly on the client.

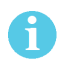

For more information about configuring an nShield Connect to use clients, see the nShield Connect User Guide.

# <span id="page-28-1"></span>9.1 Adding the client to the nShield Connect

When the client is added to the nShield Connect, the client must use the nToken to communicate with the nShield Connect. If the client attempts to connect to the nShield Connect when a module is in use, the nShield Connect examines the IP address of the client and requires the client to identify itself using the authentication key of the module.

To add the client to the nShield Connect:

- 1. Use the right-hand navigation button on the nShield Connect front panel to select System > System configuration > Client configuration > New client.
- 2. Enter the IP address and netmask of the first client, and press the right-hand navigation button.
- 3. To choose the permissions for the client, use the touch wheel to display the type of connection between the nShield Connect and the client. The table below lists the available options.

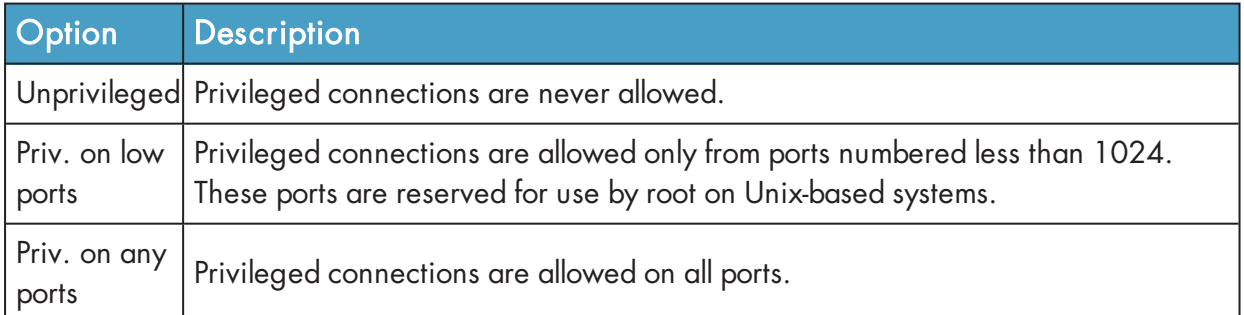

You need a privileged connection to perform module administration tasks (for example, to create a Security World). If you are not going to perform module administration tasks, we recommend that you allow only unprivileged connections. For more information, see the nShield Connect User Guide.

When you have selected the type of connection, press the right-hand navigation button.

- 4. To enroll the client with an nToken, enter the number of the port on which the client is listening (the default is 9004) and press the right-hand navigation button.
- 5. Retrieve the ESN and authentication key hash of the nToken:
	- a. Open a command window on the client. Navigate to the directory where the Security World Software has been installed, and enter the following command:

ntokenenroll -H

- b. The ESN of the nToken and the hash of the nToken authentication key are displayed. Write down the ESN and the hash, or ensure that you can see the module as you work on the client.
- 6. On the module, compare the ESN of the nToken and the hash of the nToken authentication key with the ESN and hash displayed on the following screen:

Client nnnnnnnnnn reported the key hash: xxxxxxxxxxxxxxxxxxxx xxxxxxxxxxxxxxxxxxxx Is this EXACTLY right?

If there is an exact match, select Yes, and press the right-hand navigation button to configure the client.

- 7. When you see the confirmation message, press the right-hand navigation button again.
- 8. To enroll the client with the nToken, run the following command:

nethsmenroll *[--ntoken-esn esn-of-ntoken] [Options]* nethsm-IP *[nethsm\_ESN netHSM\_HKNETI]*

## <span id="page-30-0"></span>9.2 Checking the installation

To check that the module is installed and configured correctly on the client:

- 1. Log in as a user and open a command window.
- 2. Run the command:

enquiry

3. The following is an example of the output following a successful **enquiry** command:

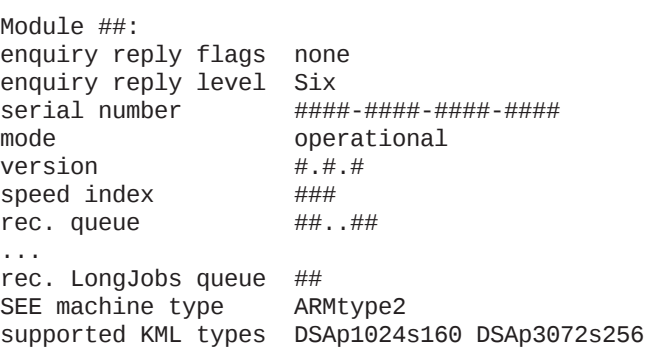

If the **mode** is **operational** the module has been installed correctly.

If the output from the **enquiry** command says that the module is not found, first restart your computer, then re-run the **enquiry** command.

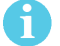

Under Windows 7 and Windows 2008 R2, ensure that the power saving features are disabled. See Installing the module [on page 18](#page-16-0) for more information. Otherwise, if your system enters Sleep mode, the nToken may not be found when running **enquiry**. If this happens, you need to reboot your system.

# <span id="page-30-1"></span>9.3 Using a Security World

See the User Guide for more about creating a Security World or loading an existing one.

# <span id="page-31-0"></span>Appendix A Uninstalling existing software

nCipher recommends that you uninstall any existing older versions of Security World Software before you install new software.

The automated Security World software installers do not delete user created components, key data, or Security World data.

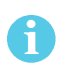

A

Before you uninstall the Security World Software, nCipher strongly recommends that you make a secure backup of any key data and any existing Security World. See the User Guide for more information.

When upgrading the Security World Software, you do NOT need to delete key data or any existing Security World. If you want to do so for other reasons, see the User Guide for more information. If you do delete Security World data, it cannot be restored unless you have an upto-date backup and a quorum of the Administrator Card Set (ACS is available.

A

The file **nCipherKM.jar**, if present, is located in the extensions folder of your local Java Virtual Machine. The uninstall process may not delete this file. Before reinstalling over an old installation, remove the **nCipherKM.jar** file. See the User Guide for your module and operating system for more about locating the Java Virtual Machine extensions folder.

In Windows environments, because the hardserver is installed as a named service (known as the nFast server, it is only possible to have one Security World Software installation on any given computer.

It is also not possible to have more than one Security World Software installation on the same computer in Unix environments.

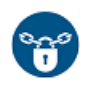

m

nCipher recommends that you do not uninstall the Security World Software unless you are either certain it is no longer required, or you intend to upgrade it.

# <span id="page-31-1"></span>A.1 Uninstalling Windows software

To uninstall Security World Software in a Windows environment:

- 1. Open the Control Panel and click Programs and Features.
- 2. Select the Security World Software, click Uninstall, and follow the on-screen instructions.

# <span id="page-32-0"></span>A.2 Uninstalling Unix software

## <span id="page-32-1"></span>A.2.1 Uninstalling on Solaris

To uninstall the Security World Software from Solaris:

1. Assume the nFast Administrator privileges or root privileges by running the command:

 $s$  su -

- 2. Type your password, then press Enter.
- 3. To remove drivers, install fragments, and scripts and to stop services, run the command:

/opt/nfast/sbin/install -u

4. Remove the software package by running the command:

/usr/sbin/pkgrm

The command displays the list of components that were installed.

- 5. Select all the nShield packages (prefixed with the letters **NC**), then press Enter.
- 6. Follow the onscreen instructions, confirming the uninstallation of packages as prompted.
- 7. If you are not planning to re-install the product, delete the configuration file **/etc/nfast.conf** if it exists.

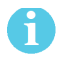

Do not delete the configuration file if you are planning to re-install the product.

If required, you can safely remove the module after shutting down all connected hardware.

### <span id="page-33-0"></span>A.2.2 Uninstalling on AIX

To uninstall the Security World Software from AIX:

- 1. Log in as a user with root privileges.
- 2. To remove drivers, install fragments, and scripts and to stop services, run the command:

/opt/nfast/sbin/install -u

3. Start the software management tool by running the command:

smit install\_remove

- 4. For SOFTWARE name, select List to list all available file sets, and then select all those prefixed with ncipher.
- 5. Press Enter to confirm the selected file sets for uninstallation.

The Remove Installed Software panel is displayed.

- 6. Ensure that the PREVIEW Only option is set to No (or the removal operation does not occur), and press Enter.
- 7. When prompted to confirm that you are sure about the removal, press Enter again to start the uninstall process.
- 8. If you are not planning to re-install the product, delete the configuration file **/etc/nfast.conf** if it exists.

Do not delete the configuration file if you are planning to re-install the product.

If required, you can safely remove the module after shutting down all connected hardware.

#### <span id="page-34-0"></span>A.2.3 Uninstalling on HP-UX

To uninstall the Security World Software from HP-UX:

1. Assume the nFast Administrator privileges or root privileges by running the command:

 $\mathbf{S} \mathbf{U}$  -

- 2. Type your password, then press Enter.
- 3. To remove drivers, install fragments, and scripts and to stop services, run the command:

/opt/nfast/sbin/install -u

4. Remove the software packages by running the command:

/usr/sbin/swremove

The command displays the list of components that were installed.

- 5. Select all the nCipher packages.
- 6. Select Remove from the Actions menu.
- 7. When the analysis is complete, if there are no errors, click OK. If the installer reports any errors, click Logfile to display them.
- 8. When the uninstaller asks you to confirm that you want to remove this product, click Yes.
- 9. When the uninstallation is complete, click Done.
- 10. If you are not planning to re-install the product, delete the configuration file **/etc/nfast.conf** if it exists.

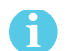

Do not delete the configuration file if you are planning to re-install the product.

If required, you can safely remove the module after shutting down all connected hardware.

#### <span id="page-34-1"></span>A.2.4 Uninstalling on Linux

To uninstall the Security World Software from Linux:

1. Assume the nFast Administrator privileges or root privileges by running the command:

\$ su -

2. Type your password, then press Enter.

3. To remove drivers, install fragments, and scripts and to stop services, run the command:

/opt/nfast/sbin/install -u

4. Delete all the files (including those in subdirectories) in **/opt/nfast** and **/dev/nfast/** by running the following commands:

rm -rf /opt/nfast

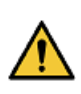

Deleting all the files and subdirectories in **/opt/nfast** also deletes the **/opt/nfast/kmdata** directory. To be able to restore an existingSecurity World after deleting all the files in **/opt/nfast**, ensure you have made a backup of the **/opt/nfast/kmdata** directory in a safe location before deleting the original

5. If you are not planning to re-install the product, delete the configuration file **/etc/nfast.conf** if it exists.

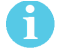

Do not delete the configuration file if you are planning to re-install the product

- 6. Unless needed for a subsequent installation, remove the user **nfast** and, if it exists, the user **ncsnmpd**:
	- a. Open the file **/etc/group** with a text editor.
	- b. Remove the line that begins with the form:

nfast:x:n

In this line,  $n$  is an integer.

- c. Open the file **/etc/passwd** with a text editor.
- d. Remove the line that begins with the form:

nfast:x:...

e. If it exists, remove the line that begins with the form:

ncsnmpd:x:...

If required, you can safely remove the module after shutting down all connected hardware.

# <span id="page-36-0"></span>Appendix B Components on Security World Software installation media (Windows and Unix

This appendix lists the contents of the component bundles and the additional software supplied on your Security World Software installation media. For information on installing the supplied software, see [Installing](#page-20-0) the software on page 22.

nCipher supply the hardserver and associated software as bundles of common components that provide much of the required software for your installation. In addition to the component bundles, nCipher provide individual components for use with specific applications and features supported by certain nCipher modules.

<span id="page-36-1"></span>To list installed components, use the **ncversions** command-line utility.

## B.1 Security World for nShield User installation media

The following component bundles and additional components are supplied on the Security World for nShield User installation media:

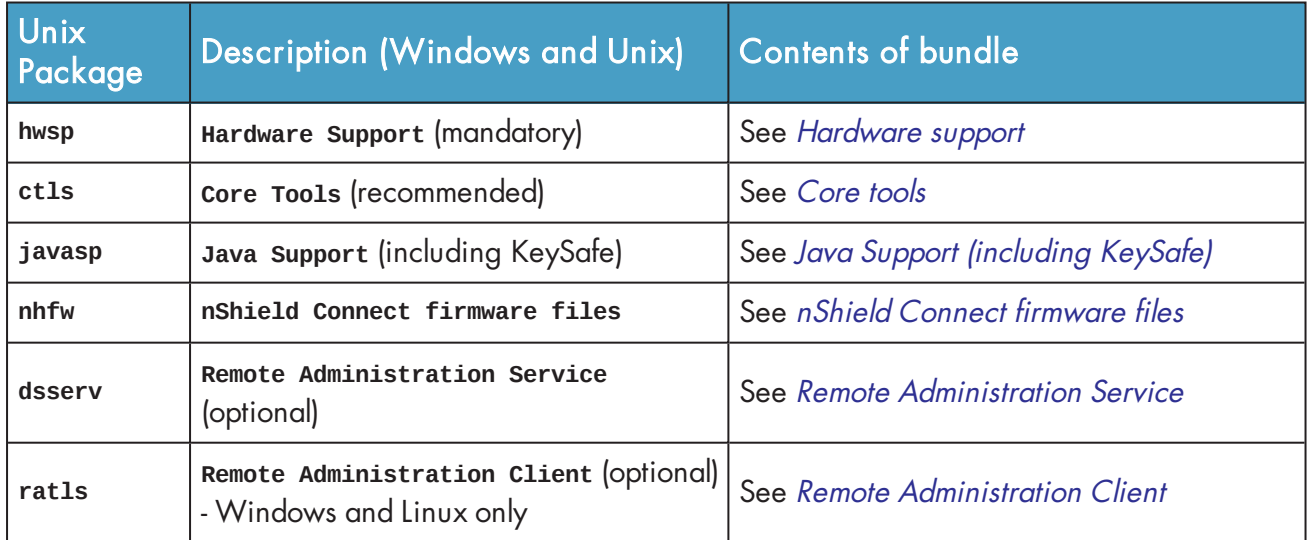

### <span id="page-36-2"></span>B.1.1 Component bundles

## <span id="page-37-0"></span>B.1.2 Individual components

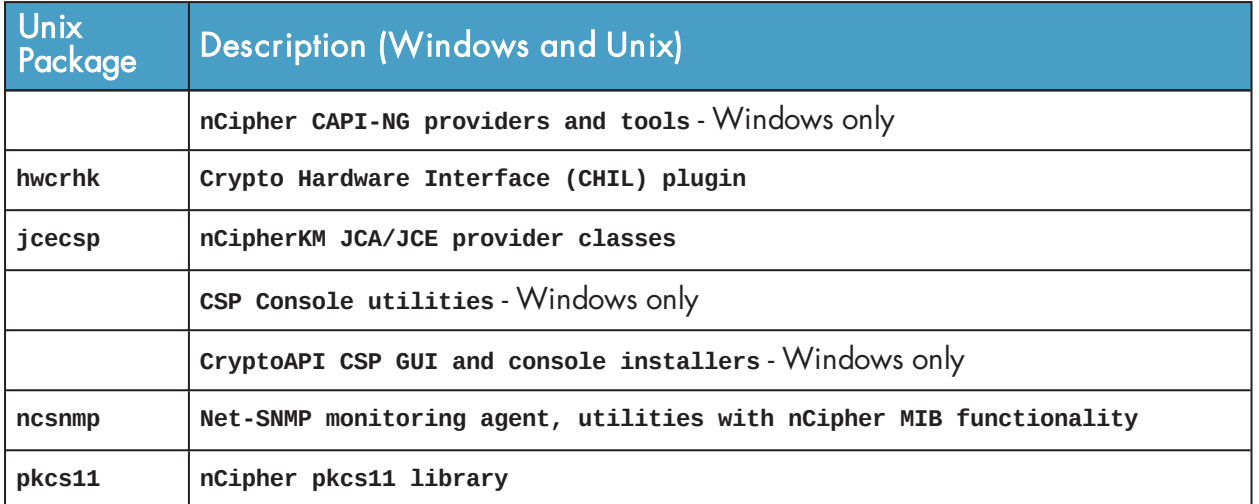

# <span id="page-37-1"></span>B.2 CipherTools installation media

The following component bundles and additional components are supplied on the CipherTools installation media:

## <span id="page-37-2"></span>B.2.1 Component bundles

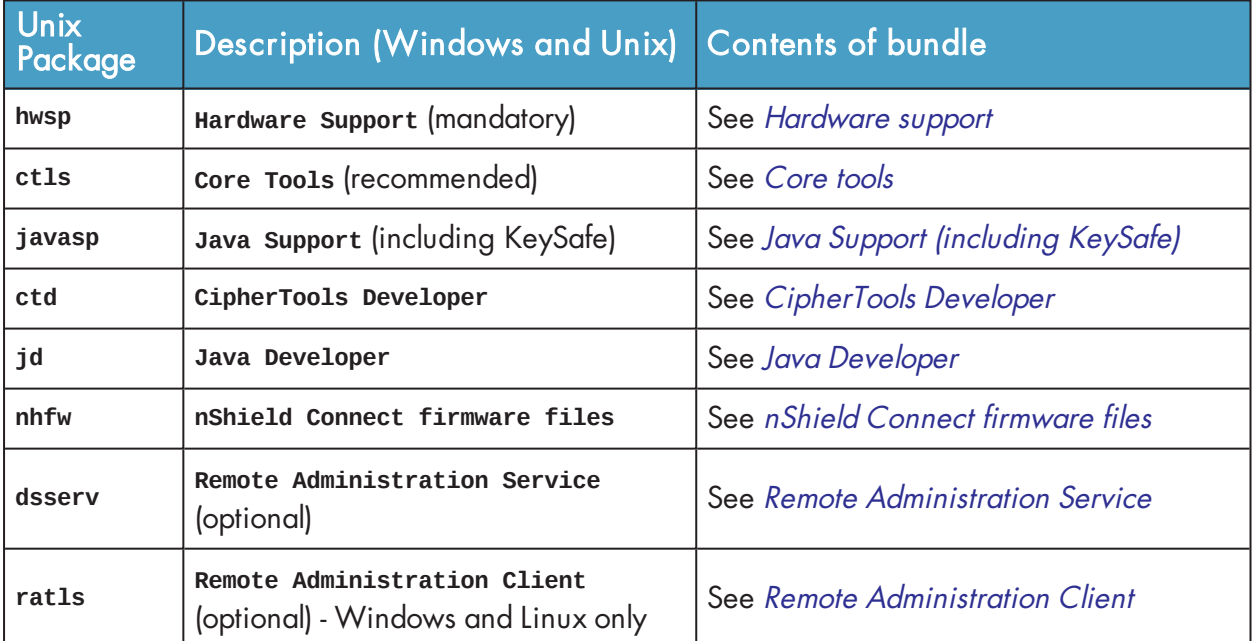

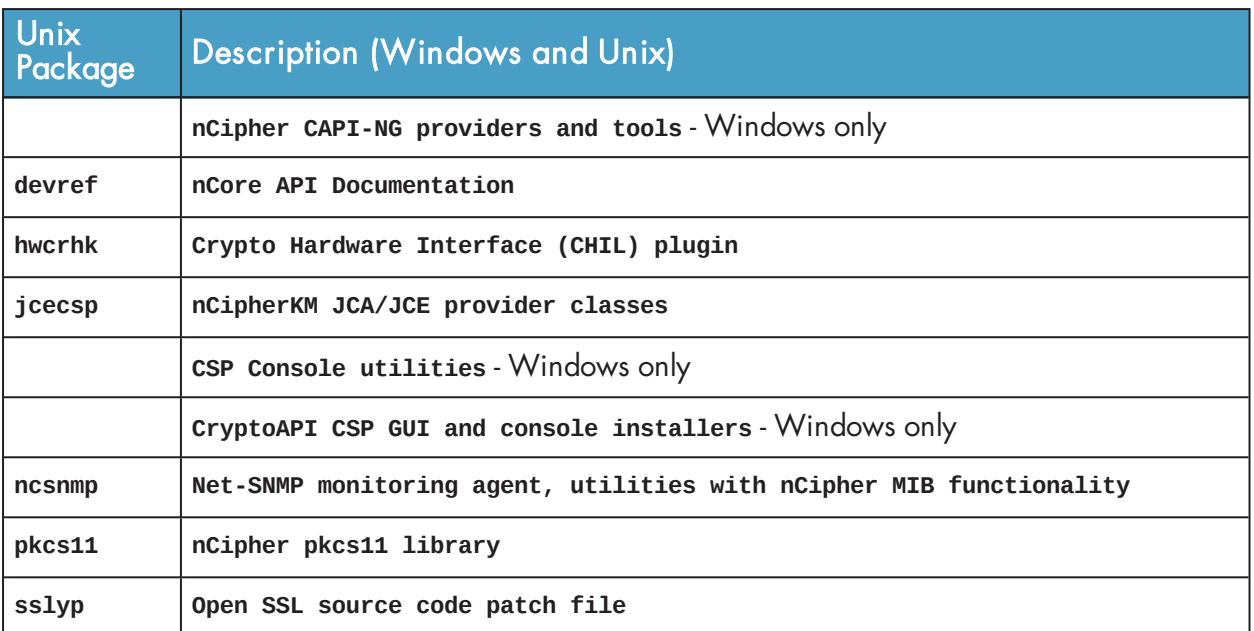

# <span id="page-38-0"></span>B.2.2 Individual components

## <span id="page-39-0"></span>B.3 CodeSafe installation media

The following component bundles and additional components are supplied on the CodeSafe installation media:

## <span id="page-39-1"></span>B.3.1 Component bundles

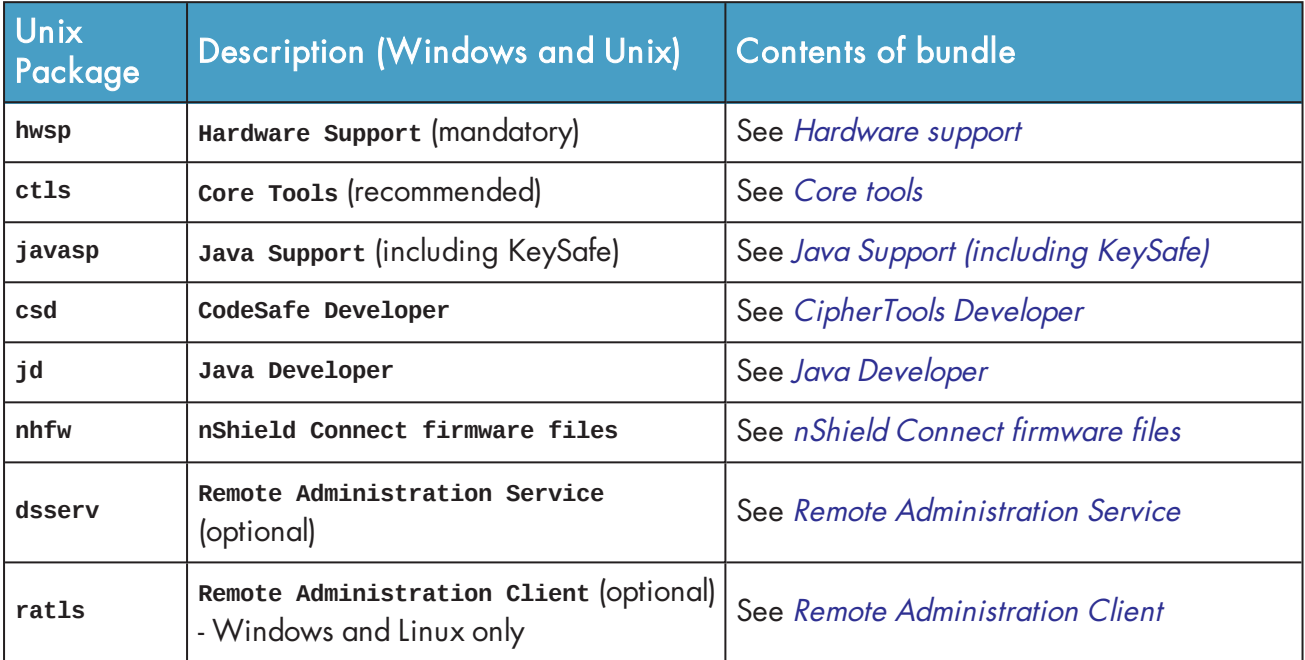

## <span id="page-39-2"></span>B.3.2 Individual components

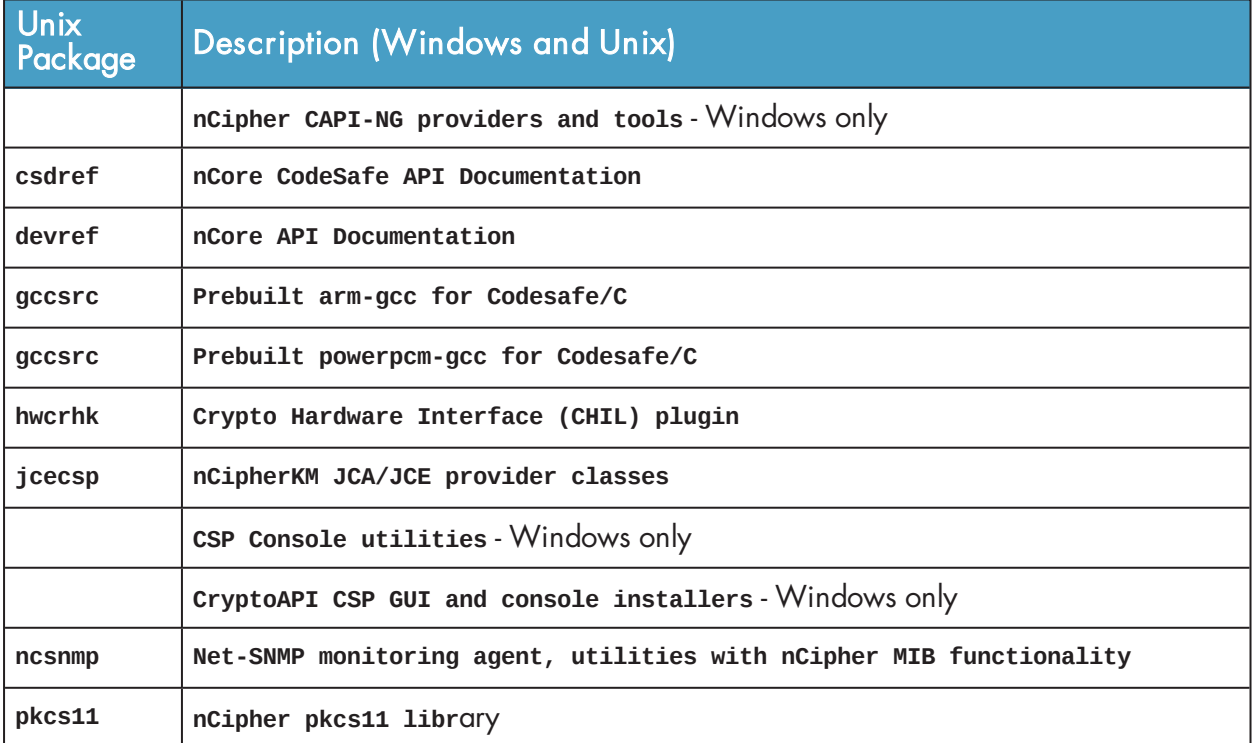

## <span id="page-40-0"></span>B.4 Common component bundles

nCipher supply component bundles containing many of the necessary components for your installation. Certain standard component bundles are offered for installation on all standard Security World Software installation media, while additional component bundles are found on CipherTools and CodeSafe installation media.

### <span id="page-40-1"></span>B.4.1 Common component bundles

You are always offered the following standard component bundles on all standard Security World Software installation media:

- Hardware Support
- Core Tools
- Java Support
- nShield Connect firmware files
- Remote Administration Service
- Remote Administration Client.

#### <span id="page-40-2"></span>B.4.1.1 Hardware support

The Hardware Support (mandatory) bundle contains the hardserver and kernel device drivers:

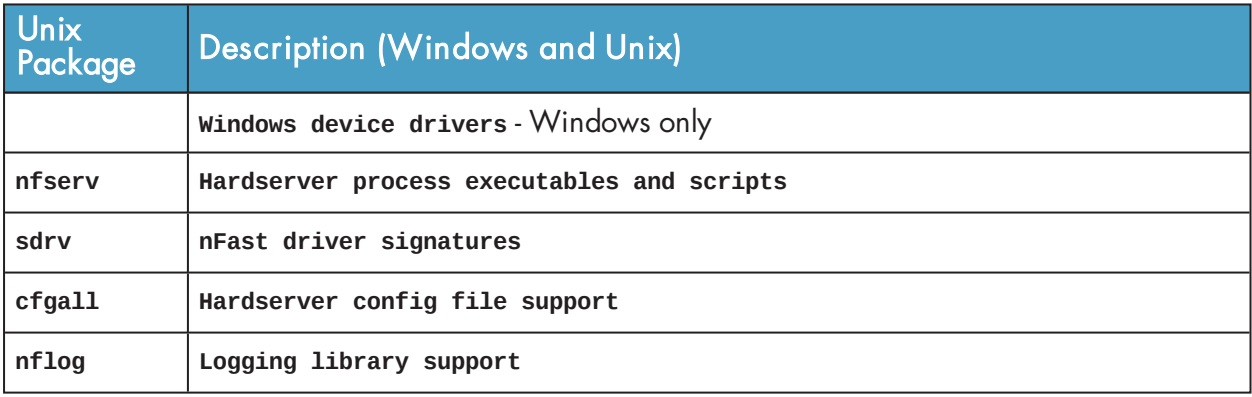

#### <span id="page-41-0"></span>B.4.1.2 Core tools

The Core Tools (recommended) bundle contains all the Security World Software command-line utilities, including **generatekey**, low level utilities, and test programs:

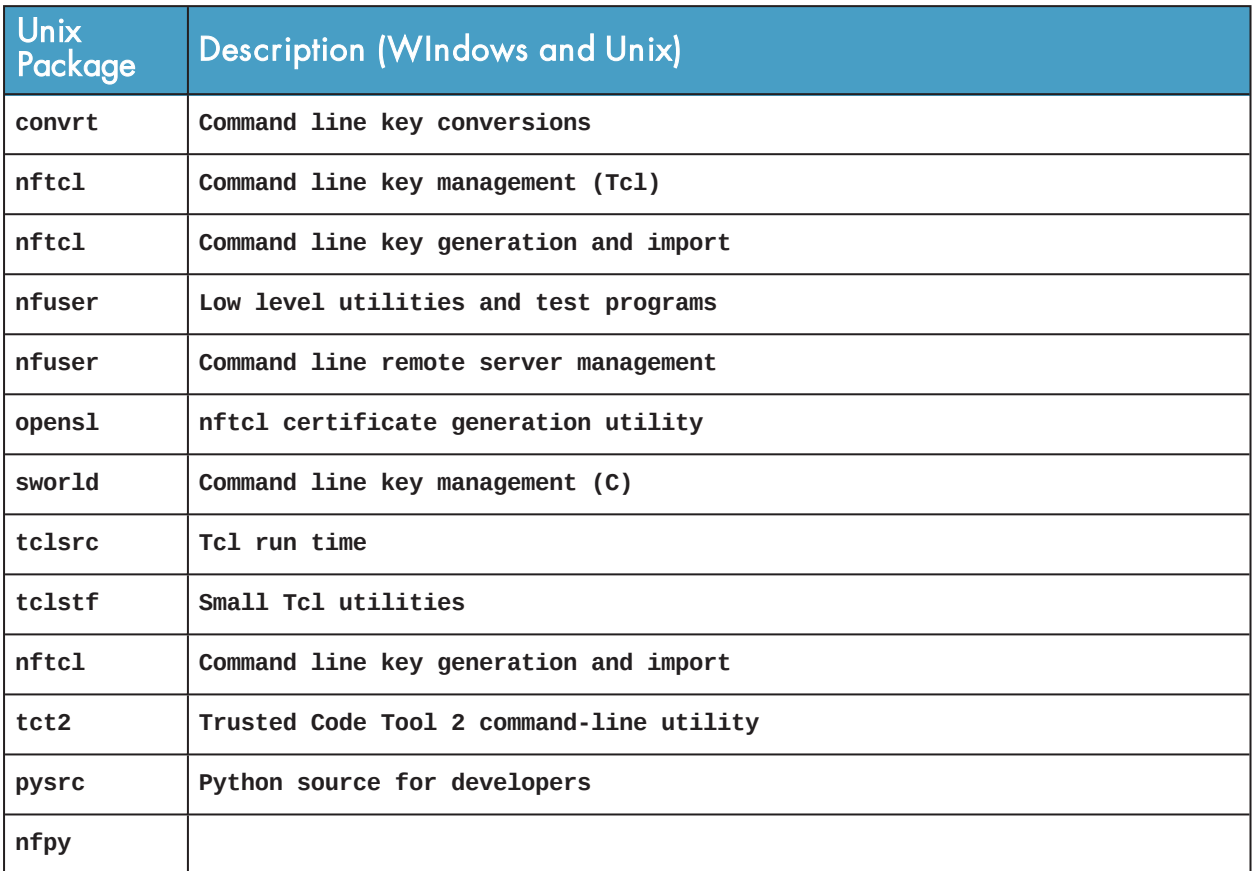

nCipher recommend that you always install the Core Tools bundle.

Ĥ

The Core Tools bundle includes the **Tcl run time**'s tools for creating the Security World, **KeySafe**, and **new-world**. This does not affect any other installation of Tcl on your computer.

#### <span id="page-41-1"></span>B.4.1.3 Java Support (including KeySafe)

The Java Support (including KeySafe) bundle contains Java applications:

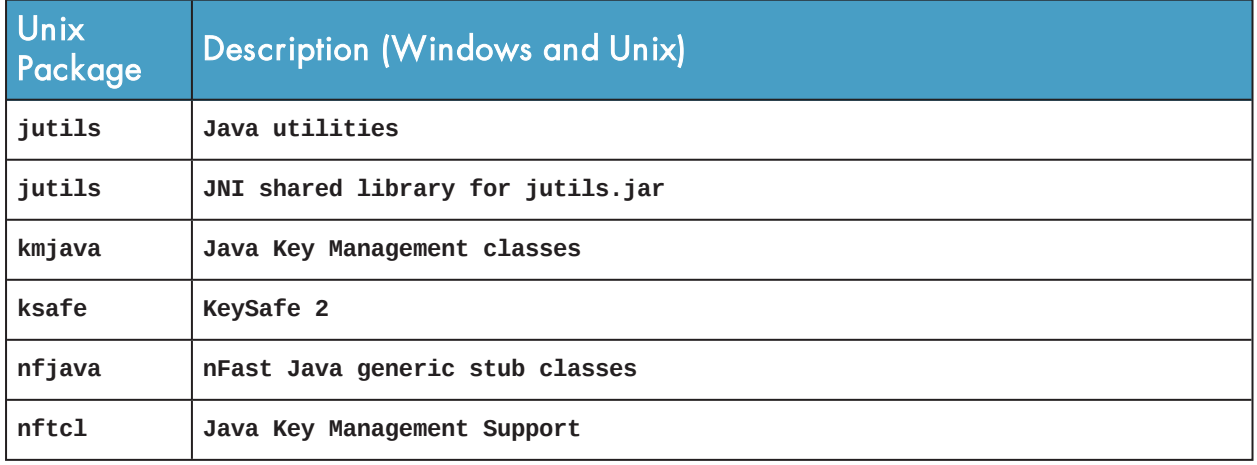

#### <span id="page-42-0"></span>B.4.1.4 Remote Administration Service

The Remote Administration Service bundle contains the Remote Administration Service installation and configuration. When installed, the Remote Administration Service starts automatically.

#### <span id="page-42-1"></span>B.4.1.5 Remote Administration Client

Graphical User Interface and command line versions of the Remote Administration Client.

#### <span id="page-42-2"></span>B.4.1.6 nShield Connect firmware files

Firmware image files for the nShield Connect. Typically a firmware image file is included that contains the latest FIPS Approved module firmware, as well as the firmware image file for the particular nShield release. In some cases these may be one and the same thing.

#### <span id="page-42-3"></span>B.4.2 Additional component bundles

nCipher supply the following additional component bundles on CipherTools installation media:

- CipherTools Developer
- Java Developer.

nCipher supply the following additional component bundles on CodeSafe installation media:

- Code safe
- Java developer.

#### <span id="page-43-0"></span>B.4.2.1 CipherTools Developer

The CipherTools Developer bundle contains components supplied with the CipherTools Developer Kit:

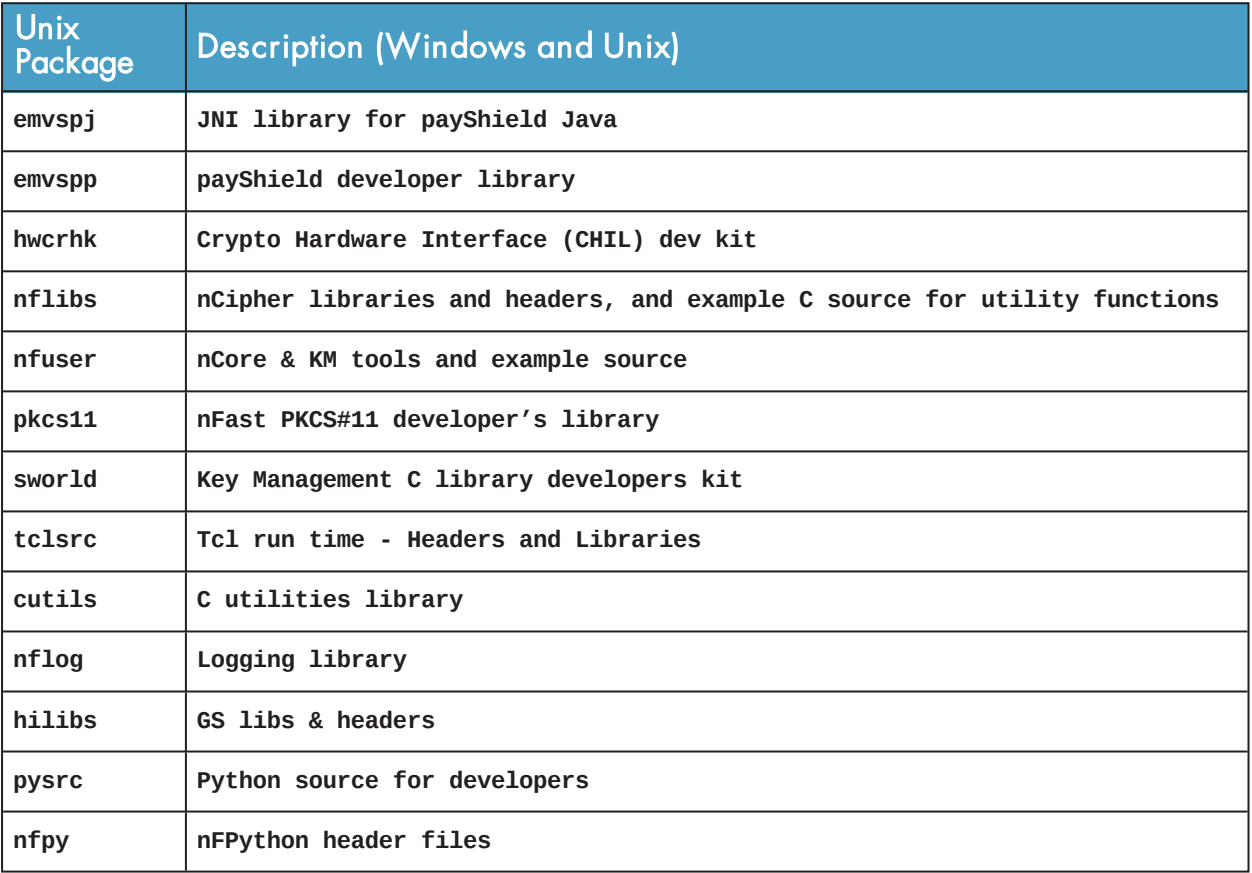

### <span id="page-44-0"></span>B.4.2.2 CodeSafe Developer

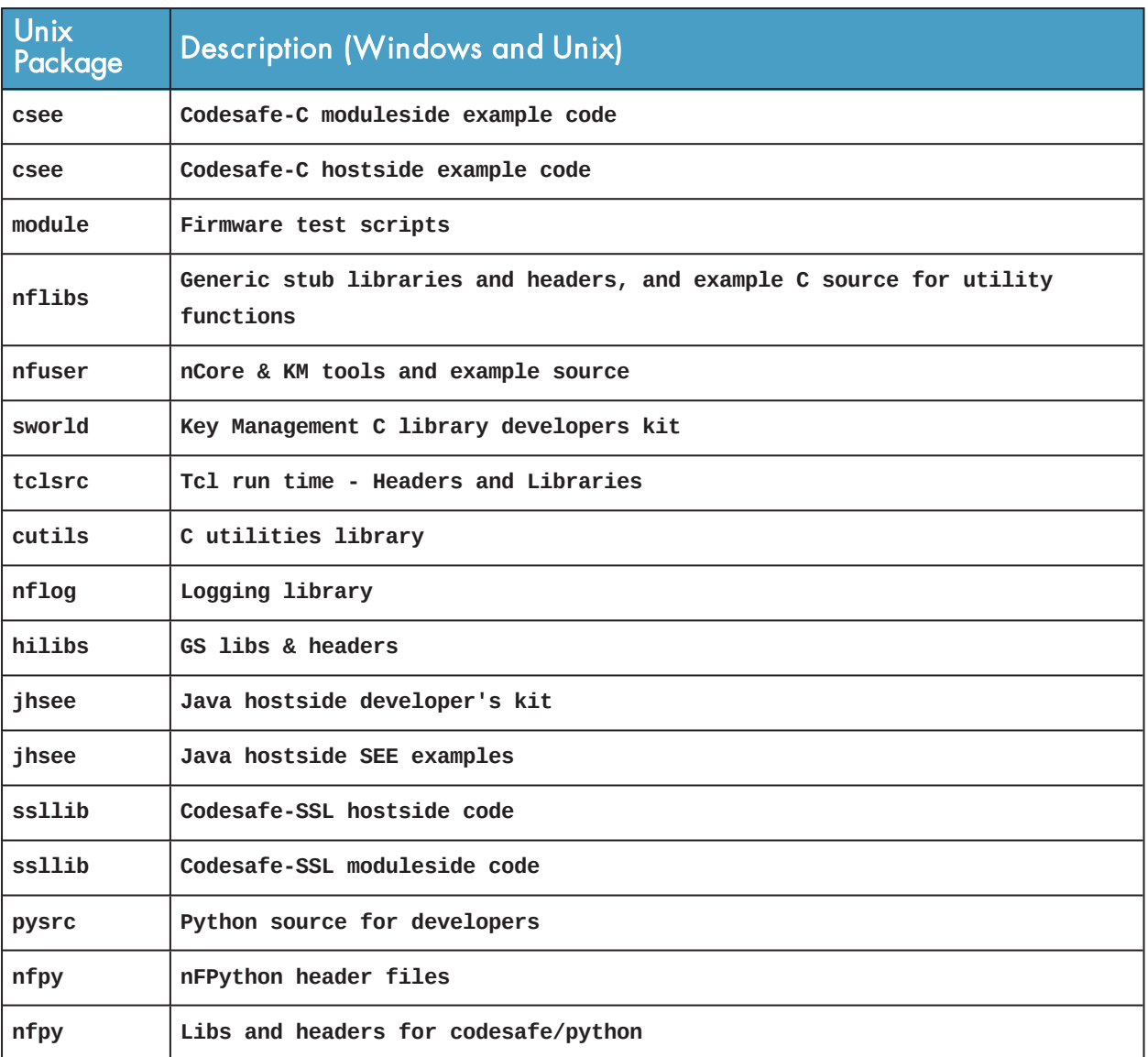

The CodeSafe Developer bundle contains components supplied with the CodeSafe Developer Kit:

#### <span id="page-45-0"></span>B.4.2.3 Java Developer

The Java Developer bundle contains components to support development of Java applications:

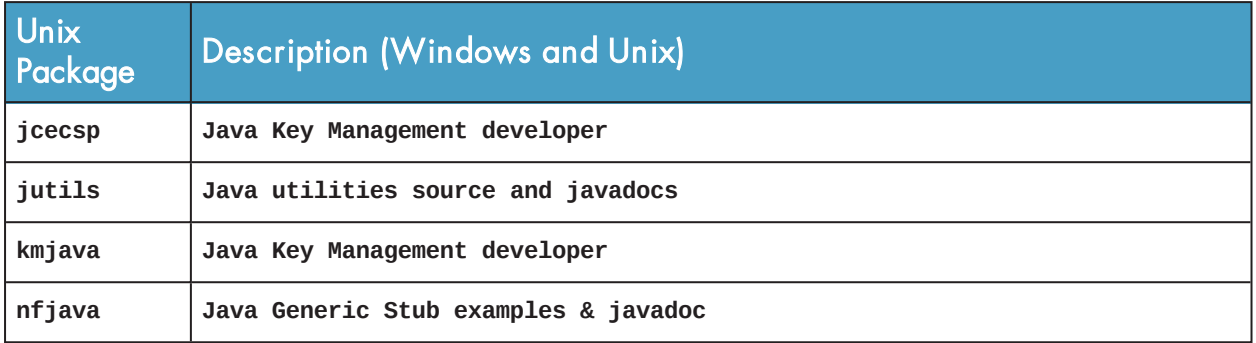

## <span id="page-46-0"></span>B.5 Components required for particular functionality

Some functionality requires particular component bundles or individual components to be installed.

If you are planning to use Security World Software with an nShield Edge, ensure that the optional Edge Monitor Controller feature is selected during installation.

Ensure that you have installed the Hardware Support (mandatory and Core Tools (recommended bundles.

If you have CipherTools installation media, nCipher recommend that you install the CipherTools Developer bundle.

If you have CodeSafe installation media, nCipher recommend that you install the CodeSafe Developer bundle.

If you have CodeSafe installation media and you are developing in C:

- If your module has a part code of the form nC4nn2 or Bn1nnn, install the Prebuilt arm-gcc for Codesafe/C component.
- If your module has a part code of the form nC4nn3, Bn2nnn, BN2nnn(-E), or NH2nnn, install the Prebuilt powerpc-gcc for Codesafe/C component.

In these part codes, n represents any integer.

If you have CipherTools installation media or CodeSafe installation media and you are developing in Java, install the Java Developer and Java Support (including KeySafe bundles; after installation, ensure that you have added the **.jar** files to your **CLASSPATH**.

You must install the **nfdrvk** component if you are using a nCipher PCI card.

### <span id="page-47-0"></span>B.5.1 KeySafe

To use KeySafe, install the Core Tools and the Java Support (including KeySafe) bundles.

## <span id="page-47-1"></span>B.5.2 Microsoft CAPI CSP

If you require the Microsoft CAPI CSP, you must install the CSP components:

- CSP console utilities
- CryptoAPI CSP GUI and console installers

## <span id="page-47-2"></span>B.5.3 Microsoft Cryptography API: Next Generation (CNG)

If you require the Microsoft CNG, you must install the CNG component:

#### nCipher CAPI-NG providers and tools

If you want to use the module with PKCS #11 applications, including release 4.0 or later of Netscape Enterprise Server, Sun Java Enterprise System (JES), or Netscape Certificate Server 4, install the **nCipher PKCS11 library**. For detailed PKCS #11 configuration options, see:

- The appropriate User Guide for your module and operating system
- The appropriate third-party integration guide for your application

Integration guides for third-party applications are available from the nCipher web site: https://www.ncipher.com.

## <span id="page-47-3"></span>B.6 Cryptographic Hardware Interface Library applications

If you want to use the module with the Cryptographic Hardware Interface Library (CHIL) applications, install the Crypto Hardware Interface (CHIL) plugin component and, if required, the OpenSSL source code patch file component.

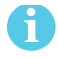

Security World Software supports OpenSSL 1.0.1g and later.

## <span id="page-48-0"></span>B.7 nCipherKM JCA/JCE cryptographic service provider

If you want to use the nCipherKM JCA/JCE cryptographic service provider, you must install both:

- The Java Support (including KeySafe) bundle
- . The nCipherKM JCA/JCE provider classes component

An additional JCE provider **nCipherRSAPrivateEncrypt** is supplied that is required for RSA encryption with a private key. Install this provider and ensure that the file **rsaprivenc.jar** is in your **CLASSPATH**.

See the User Guide for your module and operating system for more about configuring the nCipherKM JCA/JCE cryptographic service provider.

## <span id="page-48-1"></span>B.8 SNMP monitoring agent

If you want to use the SNMP monitoring agent to monitor your modules, install the SNMP monitoring agent component. During the first installation process of the SNMP agent, the agent displays the following message:

```
If this is a first time install, the nCipher SNMP Agent will not run by default. Please see
the manual for further instructions.
```
See the User Guide for your module and operating system for more about how to activate the SNMP agent after installation.

# <span id="page-49-0"></span>Appendix C Virtualization Remote Server

The nShield Solo XC is compatible with the leading server virtualization and hypervisor management platforms, including:

• Microsoft Hyper-V, a role in Windows Server 2012 and Windows Server 2016 used to create and manage a virtualized server computing environment

Hyper-V virtualizes hardware to provide an environment where multiple operating systems can run at the same time on one physical computer. Each virtual machine is an isolated, virtualized computer system that can run its own operating system.

• VMware vSphere hypervisor, ESXi - no underlying operating system

All vSphere management functions are performed through remote management tools.

• Citrix XenServer - includes the XenCenter management console.

PCI passthrough is configured using the XenCenter software with command line tools and utilities. PCI passthrough allows a VM client direct access to the nShield Solo XC.

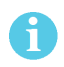

The operating system that runs within a virtual machine is referred to as a *guest operating* system.

nShield software includes the nShield hardserver applications. These applications enable applications running on multiple virtual guest operating systems to all share nShield Solo XC hardware.

Hardserver processing services can be shared among multiple virtual Operating System instances as long as each instance has hardserver installed. Inside of the operating system, hardservers can communicate with other hardservers.

## <span id="page-49-1"></span>C.1 Virtualization and Hyper-V

The host hardserver is configured to run on the Parent/Dom0 operating system. The Parent/Dom0 operating system has privileged access to the Solo XC hardware over the PCI bus.

Instead of using a physical network for communication between the VM guest instances running on the same physical system, most hypervisors provide the capability to instantiate some form of virtual switch which allows the network communication to take place between the VMs entirely within the hypervisor software. This means that nCore data does not need to be routed outside of the server hardware.

### <span id="page-50-0"></span>C.2 Virtualization and XenServer/VMware vSphere hypervisor, ESXi

ESXi and XenServer do not use the concept of a Parent/Dom0 VM. Instead, an additional VM is defined in the system as the host with passthrough permissions to enable access to the nShield Solo XC.

## <span id="page-50-1"></span>C.3 ESXi environment

After installing VMware ESXI 5.5, the VM guest can be remotely managed and the PCI passthrough of the Solo module configured using vSphere client 5.5. PCI passthrough allows a VM guest direct access to the nShield Solo XC.

#### <span id="page-50-2"></span>C.3.1 Set up a basic single-node vCenter server instance

Follow the steps below to use the vCenter Simple Install to set up a basic single-node vCenter Server instance. You will install the vSphere Web Client and use its in-browser interface to add ESXi hosts to your vSphere inventory.

- 1. Log on the system as administrator and start at least one ESXi host.
- 2. Install ESXi using the vCenter Simple Install option using the instructions provided in the VMware vSphere 5.1 Documentation Center, see [https://pubs.vmware.com/vsphere-](https://pubs.vmware.com/vsphere-51/index.jsp#com.vmware.vsphere.solutions.doc/GUID-3B52FFD2-2A7E-45E7-BE2A-A35413220221.html)[51/index.jsp#com.vmware.vsphere.solutions.doc/GUID-3B52FFD2-2A7E-45E7-BE2A-](https://pubs.vmware.com/vsphere-51/index.jsp#com.vmware.vsphere.solutions.doc/GUID-3B52FFD2-2A7E-45E7-BE2A-A35413220221.html)[A35413220221.html](https://pubs.vmware.com/vsphere-51/index.jsp#com.vmware.vsphere.solutions.doc/GUID-3B52FFD2-2A7E-45E7-BE2A-A35413220221.html).
- 3. Install the vSphere Web Client using the instructions provided in the VMware vSphere 5.1 Documentation Center,see [https://pubs.vmware.com/vsphere-](https://pubs.vmware.com/vsphere-51/index.jsp#com.vmware.vsphere.solutions.doc/GUID-3B52FFD2-2A7E-45E7-BE2A-A35413220221.html)[51/index.jsp#com.vmware.vsphere.solutions.doc/GUID-3B52FFD2-2A7E-45E7-BE2A-](https://pubs.vmware.com/vsphere-51/index.jsp#com.vmware.vsphere.solutions.doc/GUID-3B52FFD2-2A7E-45E7-BE2A-A35413220221.html)[A35413220221.html](https://pubs.vmware.com/vsphere-51/index.jsp#com.vmware.vsphere.solutions.doc/GUID-3B52FFD2-2A7E-45E7-BE2A-A35413220221.html).

## <span id="page-50-3"></span>C.3.2 Configure passthrough devices on a host

Follow the steps below to add ESXi hosts to the vCenter Server inventory, in order to create a vSphere environment and use vSphere features.

- 1. Enter the IP address, username and root password of your host created when you installed ESXi.
- 2. Select Login, the Getting Started page will be displayed.
- 3. Select the Configuration tab.
- 4. Select Advanced Settings.
- 5. Select Configure Passthrough. The Passthrough Configuration page is displayed listing all available passthrough devices.
- 6. Select Edit.
- 7. Select the check box to mark the endpoint for passthrough.

For example the check mark box for 02:00.0 will be Freescale Semiconductor Inc <class> Power PC

8. Select OK.

The ESXi 5.5 will now be successfully installed and the Solo PCIe module has been configured for passthrough.

#### <span id="page-51-0"></span>C.3.3 Create the VM guest instance

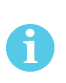

VMware ESXi provides the capability of PCI passthrough and it is a bare metal Hypervisor. This requires the creation of two guests which communicate via Vswitch. One of the guest will act as the primary guest and will be configured as described below utilizing the PCI card connected via passthrough. The second guest can be composed of the identical configuration with the exception of the PCI passthrough connection.

To create the VM guest instance:

- 1. Navigate to File > New > Virtual Machine in the vSphere Client. A wizard will prompt you through each of the settings displayed in the working pane.
- 2. Select the Typical Configuration radio button and then select Next.
- 3. Enter a name and select Next.
- 4. Select a storage device for the VM files.
- 5. Select a Guest Operating System (OS) (radio button) and an OS version from the drop down menu.
- 6. Select Next.
- 7. Configure the network connections as follows:
	- a. How many NICs do you want to connect? 1
	- b. Network: VM Network
	- c. Adapter: VMXNET 3
	- d. Connect at Power On:  $\vee$
- 8. Select Next.
- 9. Configure the virtual disk size for the guest VM as follows:

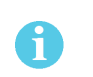

It is important to select the same network configuration for both the guest primary VM and the guest secondary VM, as it is a requirement for IP communication between the two.

- a. Datastore: <datastore1>
- b. Available space (GB): <357.3>
- c. Virtual disk size: 50 GB
- d. Select the radio button for Thick Provisioned Lazy Zeroed.
- 10. Select Next.
- 11. Select Edit the virtual machine settings before completion.
- 12. Select Continue.
- 13. Select Add.
- 14. Select PCID.
- 15. Select Next.

16. Select the configured PCI passthrough device.

For example 02:00.0 will be Freescale Semiconductor Inc <class> Power PC.

- 17 Select **Next**
- 18. Select Finish.

## <span id="page-52-0"></span>C.4 XenServer environments

Install the XenServer, follow the instructions in the Citrix XenServer Quick Start Guide. see [https://www.citrix.com](https://www.citrix.com/).

### <span id="page-52-1"></span>C.4.1 Configure the XenCenter 6.5 client

To remotely manage VM guests and configure PCI passthrough of the nShield Solo XC:

- 1. Enter the XenServer web client IP address.
- 2. Select XenCenter installer. The XenCenter software will auto install.
- 3. Select the XenServer that you want to connect to and manage from the Resources pane. A connection is established providing access to all the VMs installed on the server.
- 4. Select the Console tab from the Properties tabs pane.

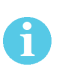

Dom0 is the initial domain started by the Xen hypervisor on boot. Dom0 runs the Xen management toolstack and is has direct access to the hardware. Dom0 provides Xen virtual disks and network access for VM guests, each VM guest is referred to as a DomU (i.e., unprivileged domain).

5. Run the command **lspci**.

A detailed list of all the PCI buses and devices in the system is displayed, for example:

02:00.0 Power PC: Freescale Semiconductor Inc Device 082c (rev11)02:00:0 represents the nShield Solo XC card endpoint

6. Open the file /boot/extlinux.conf and scroll to the dom0 linux kernel append section. Add the PCI slot as shown below with the following command:

pciback.hide=(02:00.0)

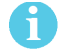

Newer versions of Citrix Xenserver utilize:

xen-pciback.hide=(xx:xx:x)

7. Scroll to the end of the file.

8. Run the command:

```
pciback.hide=<NG solo card endpoint>
```
This command enters the PCI slot, for example:

pciback.hide=(02:00.0) --- /boot/initrd-fallback.img

- 9. Save and close the file.
- 10. Run the command:

extlinux -I /boot

11. Run the command:

reboot

12. Run the command:

xe vm-list

- 13. Locate the uuid using the VI Editor for the VM that you want to assign the PCI passthrough to.
- 14. Run the command:

xe vm-param-set other-config:pci=0/0000:<endpoint of the NG solo card> uuid: <uuid>

This command adds the PCI device to the selected VM, for example:

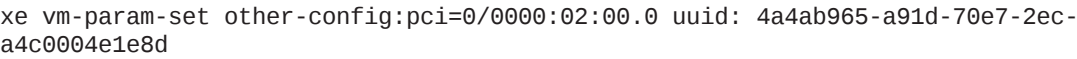

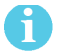

If a PCI passthrough needs to be removed from a specific guest VM, run the command:

xe vm-param-clear param-name=other-config uuid=<vm uuid>

When the installation of XenCenter has completed you can access [https://( XENSERVERIP)] to acquire the corresponding XenCenter Client Remote management interface.

### <span id="page-54-0"></span>C.4.2 Create a XenServer guest instance and hardserver configuration

The XenServer is a bare metal Hypervisor that provides the PCI passthrough capability. As part of this process, you must create two Dom U guests that communicate through the Vswitch. One guest acts as the primary guest and is configured as described below utilizing the PCI card connected via passthrough. The second guest can be composed of the identical configuration with the exception of the PCI passthrough connection.

To create the first DomU guest VM:

- 1. Select the server from the Resources pane, right click and select New VM from the dropdown menu.
- 2. Select Template.
- 3. Select an operating system for the first DomU guest VM.
- 4. Select Next.

 $\mathbf i$ 

ĥ

- 5. Select Name.
- 6. Enter a name and select Next.

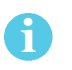

The DomU guest VM name will also be displayed in the XenCenter's Resources pane. You can change the name at any time.

- 7. Select Installation Media.
- 8. Select the Install from ISO library or DVD drive button and then select the appropriate media from the drop down menu.
- 9. Select Next.
- 10. Select Home Server.
- 11. Select the Place the VM on this server button and then select a home server from the drop down list of available servers.
- 12. Select Next.
- 13. Select CPU & Memory and enter the amount of CPUs, chose your topology and enter an amount for memory.
- 14. Select Next.
- 15. Select Storage.
- 16. Select the Use these virtual disks: button and select a virtual disk from the display.
- 17. Select Next.
- 18. Select Networking and select the virtual network interface.
- 19. Select Finish.

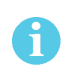

If the guest VM is configured to have a PCI module via passthrough and the module is not connected to the VM instance, the guest VM instance will fail to power on. Verify that the Solo XC card is located on the same slot that was selected for the passthrough to the guest VM.

## <span id="page-55-0"></span>C.5 Hyper-V environment (Windows Server 2012)

### <span id="page-55-1"></span>C.5.1 Install Hyper-V on the server

To install the Hyper-V, see <https://technet.microsoft.com/en-us/library/hh846766.aspx>.

### <span id="page-55-2"></span>C.5.2 Add the Hyper-V role to the server

To add the Hyper-V role in Windows server:

- 1. Logon as Administrator.
- 2. Open Server Manager.
- 3. Select Manage.
- 4. Select Add Roles and Features.
- 5. Select Next.
- 6. Select the Role-based or feature-based installation button.
- 7. Select Next.
- 8. Select the Select a server from the server pool button.
- 9. Select a server that has Windows 2012 R2 installed. You will be adding Hyper-V to this server.
- 10. Select Next.
- 11. Select Hyper-V.
- 12. Select Next.
- 13. Reboot the system.

Once rebooted, Hyper-V will be supported by the Server 2012 R2 instance.

#### <span id="page-55-3"></span>C.5.3 Configure Hyper-V

To configure Hyper-V:

- 1. Open the Server Manager.
- 2. Select Tools.

Hyper-V Manager is the GUI application that enables you to create virtual machine guest instances.

#### 3. Select Hyper-V Manager.

4. Select Virtual Switch Manager from the Actions page.

Using the Virtual Switch Manager you can create External, Internal, and Private switches. The differences between the virtual switch types:

- External: the VM guest can communicate to the open internet, host Parent partition, and other VM guests
- Internal: the VM guest can communicate amongst other VM guests and the host Parent partition
- Private: VM guests can only communicate amongst each other.
- 5. Select New virtual network switch.
- 6. Select the required switch (External, Internal or Private).
- 7. Select Create Virtual Switch.
- 8. Select New Virtual Switch.
- 9. Enter a name for the switch.
- 10. Select the External network under Connection type.
- 11. Select Allow management operating system to share this network adapter.
- 12. Select Apply.

Œ

13. The Network card is now exposed to the external network and the virtual switch is ready for VMs guest configurations.

#### <span id="page-56-0"></span>C.5.4 Create the VM guest instance and hardserver configuration

The steps to create a VM guest instance are the same for all three virtual switch types.

#### <span id="page-56-1"></span>C.5.4.1 Install the CipherTools software:

Install the CipherTools software suite into the operating system of the guest VM. Once the suite is installed, you can initialize the hardserver and then configure the guest VMs.

- 1. Insert the DVD-ROM containing the CipherTools software. The CipherTools software will auto install.
- 2. Run the **enquiry** utility to check that the module is working correctly. You can find the enquiry utility in the bin subdirectory of the nCipher directory. See Checking the installation in the nShield Solo Installation Guide.

#### <span id="page-56-2"></span>C.5.4.2 Configure the hardserver to export the module to guest VM usage

To configure the hardserver to export the module to guest VM usage:

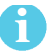

These commands can be repeated for any number of guests.

1. Run the command:

```
Root@<userid>-HVM-domU: /opt/nfast/bin# ./rserverperm –add -a <IPv4 of the 1st Guest VM
created in which a guest hardserver is running> --exportslot
```

```
System response: OK permission ID is 2
```
2. Run the command:

```
Root@<userid>-HVM-domU: /opt/nfast/bin# ./rserverperm –add -a <IPv4 of the 1st Guest VM
created in which a guest hardserver is running > --exportmodule
```
System response: OK permission ID is 3

#### <span id="page-57-0"></span>C.5.4.3 Configure the second guest VM instance

To configure the hardserver to export the module to guest VM instance:

1. Run the command:

```
Root@<userid>-HVM-domU: /opt/nfast/bin# ./rserverperm –add -a <IPv4 of the 2nd Guest VM
in which a guest hardserver is running > --exportslot
```

```
System response: OK permission ID is 2
```
2. Run the command:

```
Root@<userid>-HVM-domU: /opt/nfast/bin# ./rserverperm –add -a <IPv4 of the 2nd Guest VM
in which a guest hardserver is running > --exportmodule
```
#### <span id="page-57-1"></span>C.5.4.4 Configure the hardserver to enroll to the primary guest hardserver via IP address using the virtual switch

Enter the following commands for each guest hardserver:

1. Run the commands:

```
Root@<userid>-HVM-domU: /opt/nfast/bin# ./anonkneti <IP of the 1st Guest VM created>
Root@<userid>-HVM-domU: /opt/nfast/bin# ./nethsmenroll –force <IP of the 1st Guest VM
created>
```
System response: Is the above correct

2. Enter **Yes** and press enter.

System response: OK configuring hardserver's nethsm imports

#### <span id="page-58-0"></span>C.5.4.5 Confirm the connection to the second guest VM

To confirm the connection with the second guest VM:

1. Run the **enquiry** utility to check that the module is working correctly. You can find the enquiry utility in the bin subdirectory of the nCipher directory. See Checking the installation in the nShield Solo Installation Guide.

#### <span id="page-58-1"></span>C.5.4.6 Create secondary WM guests

To create secondary VM guests:

- 1. Open the Hyper-V Manager within your Windows 2012 R2 server.
- 2. Logon as Administrator.
- 3. Navigate to Action > New > Virtual Machine.
- 4. Select Next (to create a virtual machine with a custom configuration).
- 5. Enter a name for the new guest VM instance.

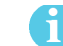

Use the default location setting.

- 6. Select Next.
- 7. Select the button next to the OS generation to be installed on the new guest VM instance.

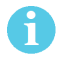

For example, Generation 2 is selected. Generation 2 is valid for products such as Windows 8 and beyond and with Windows Server 2012

- 8. Select Next.
- 9. Select an amount of memory for allocation to this guest VM instance.

10. Select Next.

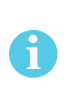

On the Configure Networking screen, you must select the same virtual switch that was created as guest VM in order to provide the hardserver instance within each guest VM the ability to send requests to the nShield Solo XC module that is physically connected to the NFAST service installed in the Windows 2012 R2 host hardserver.

- 11. Select the virtual switch for Connection from the drop down list.
- 12. Select Next.
- 13. Select the button for Create a virtual hard disk.
- 14. Enter Name, location and size.
- 15. Select Next.
- 16. Select one of the following options:
	- Install an operating system later, if you have a disk
	- Install an operating system from a bootable image file, if you have the ISO path
- 17. Select Next.
- 18. Select Finish.

## <span id="page-60-0"></span>C.6 Hyper-V environment (Windows Server 2016)

The instructions assume there is a single nShield Solo XC module in the system.

61 The commands starting with **PS C:\>** should be run in powershell in elevated mode.

#### <span id="page-60-1"></span>C.6.1 Set up

#### <span id="page-60-2"></span>C.6.1.1 Install Hyper-V on the server

To install the Hyper-V, see [https://docs.microsoft.com/en-gb/windows-server/virtualization/hyper](https://docs.microsoft.com/en-gb/windows-server/virtualization/hyper-v/get-started/Install-the-Hyper-V-role-on-Windows-Server)[v/get-started/Install-the-Hyper-V-role-on-Windows-Server](https://docs.microsoft.com/en-gb/windows-server/virtualization/hyper-v/get-started/Install-the-Hyper-V-role-on-Windows-Server).

#### <span id="page-60-3"></span>C.6.1.2 Add the Hyper-V role to the server

To add the Hyper-V role in Windows server:

- 1. Logon as Administrator.
- 2. Open Server Manager.
- 3. Select Manage.
- 4. Select Add Roles and Features.
- 5. Select Next.
- 6. Select the Role-based or feature-based installation button.
- 7. Select Next.
- 8. Select the Select a server from the server pool button.
- 9. Select a server that has Windows 2016 installed. You will be adding Hyper-V to this server.
- 10. Select Next.
- 11. Select Hyper-V.
- 12. Select Next.
- 13. Reboot the system.

Once rebooted, Hyper-V will be supported by the Server 2016 instance.

#### <span id="page-60-4"></span>C.6.1.3 Prepare the server

1. Enable the Input Output Memory Management Unit (IOMMU) policy on the server. This policy controls whether the Hyper-V server uses an IOMMU. To enable it, run the command:

bcdedit /set hypervisoriommupolicy enable

2. Check no devices are already set up for VM. Run the command:

PS C:\> Get-VMHostAssignableDevice

#### <span id="page-61-0"></span>C.6.1.4 Prepare the device

1. Display the device address. Run the command:

```
PS C:\> (Get-PnpDevice -PresentOnly).Where{ $_.InstanceId -like '*VEN_1957*' } | Format-
Table -autosize
```
2. Disable the device. Run the command:

PS C:\> Disable-PnpDevice -Verbose -InstanceId \$instanceId -Confrm:\$false

i To find the \$instanceId run the command:

```
PS C:\> $instanceId = (Get-PnpDevice -PresentOnly).Where{ $_.InstanceId -like '*VEN_
1957*' } | select -expand InstanceId
```
3. Dismount the device. Run the command:

```
PS C:\> $locationPath = Dismount-VmHostAssignableDevice -LocationPath $locationPath -
Force -Verbose
```
To find the \$locationPath run the command:

```
PS C:\> $locationPath = (Get-PnpDeviceProperty -KeyName DEVPKEY_Device_LocationPaths -
InstanceId $instanceId).Data[0]
```
4. Verify that the device is disabled and dismounted. Run the command:

PS C:\> Get-VMHostAssignableDevice

#### <span id="page-61-1"></span>C.6.1.5 Install the CipherTools software

Install the CipherTools software suite into the operating system of the guest VM. Once the suite is installed, you can initialize the hardserver and then configure the guest VMs.

- 1. Insert the DVD-ROM containing the CipherTools software. The CipherTools software will auto install.
- 2. Run the **enquiry** utility to check that the module is working correctly. You can find the enquiry utility in the bin subdirectory of the nCipher directory. See Checking the installation in the nShield Solo Intallation Guide.

#### <span id="page-62-0"></span>C.6.1.6 Create the VM guest instance on the server

- 1. Open the Hyper-V Manager within your Windows 2016 server.
- 2. Logon as Administrator.
- 3. Navigate to Action > New > Virtual Machine.
- 4. Select Next (to create a virtual machine with a custom configuration).
- 5. Enter a name for the new guest VM instance.

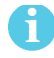

Use the default location setting.

- 6. Select Next.
- 7. Select the button next to the OS generation to be installed on the new guest VM instance.

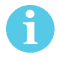

For example, Generation 2 is selected. Generation 2 is valid for products such as Windows 8 and beyond and with Windows Server 2016.

- 8. Select Next.
- 9. Select an amount of memory for allocation to this guest VM instance.
- 10. Select Next.
- 11. Select **Next**.
- 12. Select the button for Create a virtual hard disk.
- 13. Enter Name, location and size.
- 14. Select Next.
- 15. Select one of the following options:
	- . Install an operating system later, if you have a disk
	- Install an operating system from a bootable image file, if you have the ISO path
- 16. Select Next.
- 17. Select Finish.

#### <span id="page-62-1"></span>C.6.1.7 Configure the VM guest instance on the server

1. Stop and select the VM guest instance. Run the commands:

PS C:\> \$vmName = 'ws2016'

PS C:\> Stop-VM -VMName \$vmName

2. Turn off the Automatic Stop Action. Run the command:

PS C:\> Set-VM -VMName \$vm Name -AutomaticStopAction TurnOff

3. Make sure the memory minimum bytes match the memory startup bytes. Run the command:

```
PS C:\> Set-VM -VM $vm -DynamicMemory -MemoryMinimumBytes 4096MB -MemoryMaximumBytes
16384MB -MemoryStartupBytes 4096MB
```
4. Assign a device to the VM guest instance. Run the commands:

```
PS C:\> Add-VMAssignableDevice -VM $vmName -LocationPath $locationPath -Verbose
```

```
PS C:\> Start-VM -VMName $vmName
```
To find the \$locationPath run the command:

```
PS C:\> $locationPath = (Get-PnpDeviceProperty -KeyName DEVPKEY_Device_LocationPaths -
InstanceId $instanceId).Data[0]
```
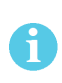

It is possible to assign the same device to a single VM guest instance multiple times. In this case the VM will not start. To check currently assigned devices, run the command below. To remove an assigned device see [Remove](#page-63-0) a device from the VM guest instance [on page 65.](#page-63-0)

PS C:\> Get-VMAssignableDevice -VMName \$vmName

#### <span id="page-63-0"></span>C.6.2 Remove a device from the VM guest instance

1. Remove a device from the VM. Run the commands:

```
PS C:\> $vmName = "ws2016"
```

```
PS C:\> Remove-VMAssignableDevice -Verbose -VMName $vmName}
```
### <span id="page-63-1"></span>C.6.3 Undo Passthrough

1. Mount a single device. Run the command:

Mount-VMHostAssignableDevice -Verbose -LocationPath \$locationPath

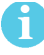

To find the \$locationPath run the command:

PS C:\> \$locationPath = (Get-PnpDeviceProperty -KeyName DEVPKEY\_Device\_LocationPaths - InstanceId \$instanceId).Data[0]

2. Enable a single device in device manager. Run the command:

Enable-PnpDevice -Confirm:\$false -Verbose -InstanceId \$instanceId

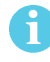

To find the \$locationPath run the command:

PS C:\> \$locationPath = (Get-PnpDeviceProperty -KeyName DEVPKEY\_Device\_LocationPaths -InstanceId \$instanceId).Data[0]